# **SONY**

# Felsöknings- och återställningsguide Vianmääritys- ja palautusopas

# VAIO

### *Contents*

# SE

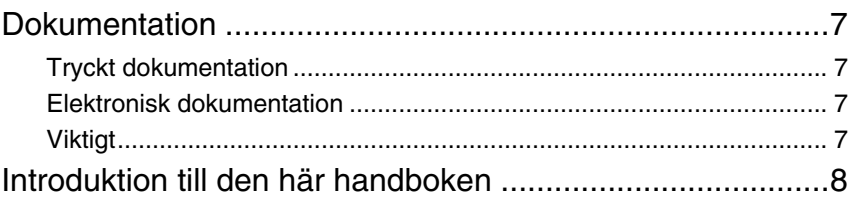

# Felsökning

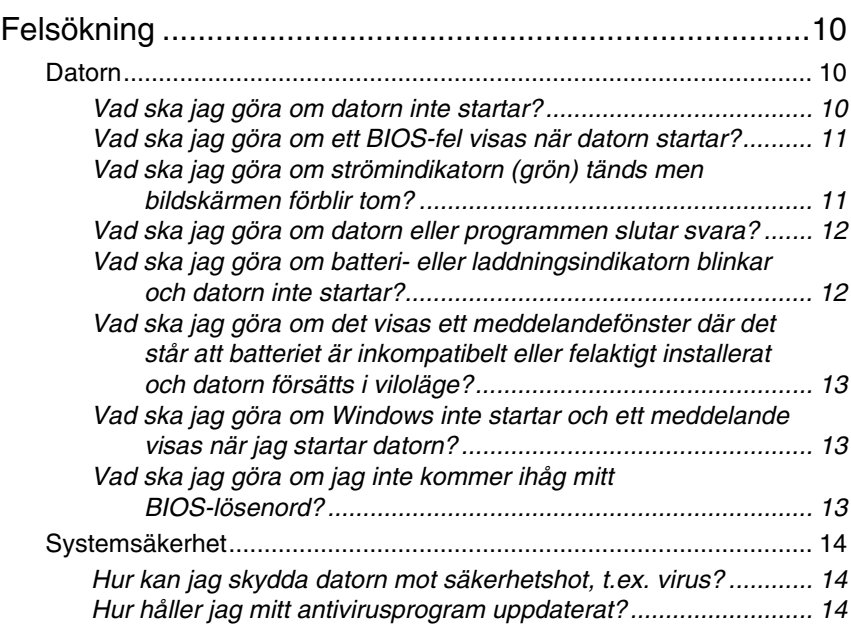

# Återställa VAIO-systemet

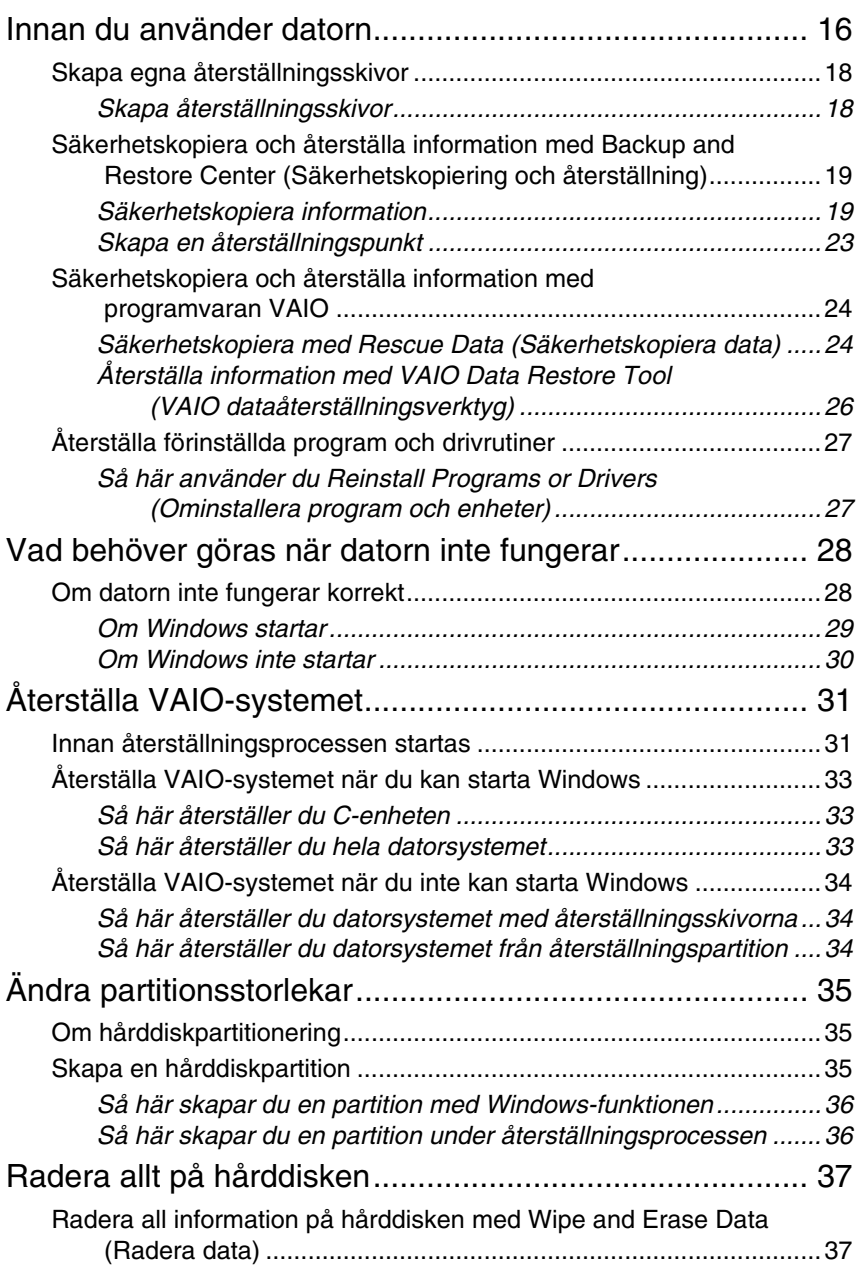

#### *Contents*

#### $F$

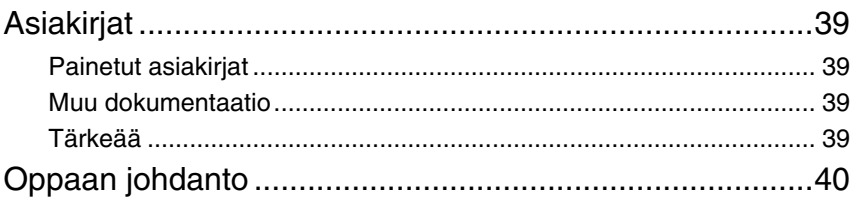

# Vianmääritys

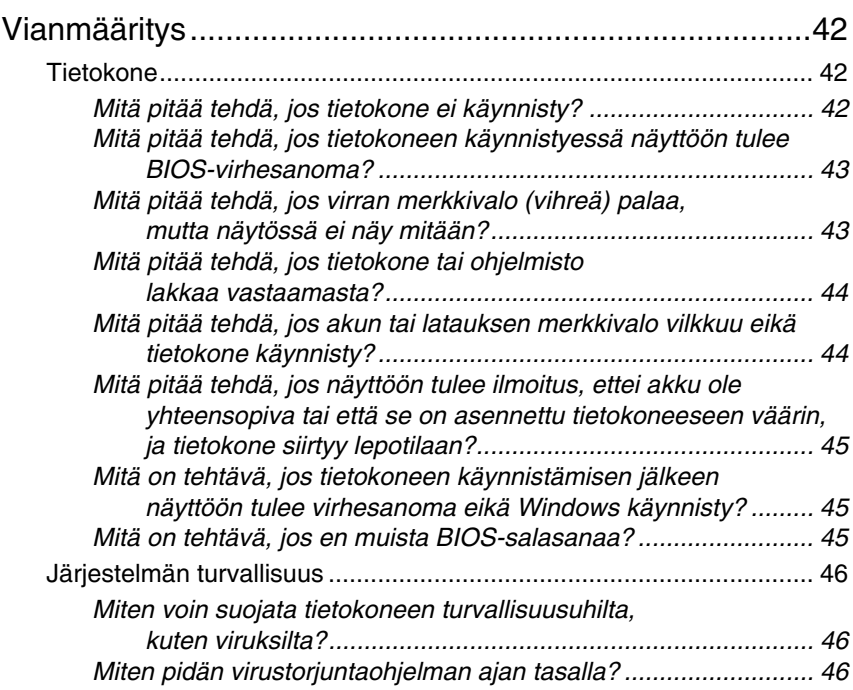

# VAIO-järjestelmän palauttaminen

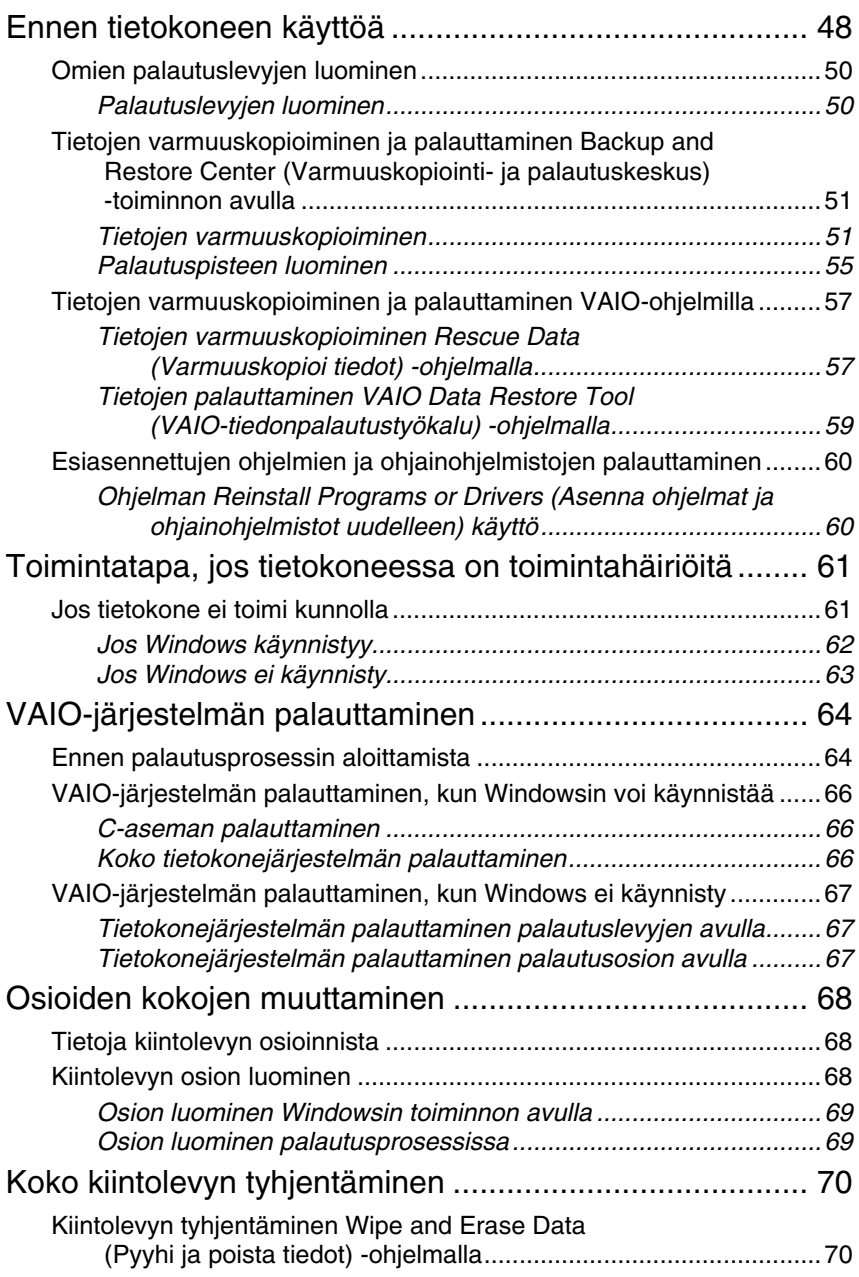

# <span id="page-6-0"></span>*Dokumentation*

Följande dokument medföljer din Sony VAIO®-dator.

### <span id="page-6-1"></span>*Tryckt dokumentation*

- ❑ **Snabbstartguide**
	- beskriver processen från uppackning till start av din VAIO.
- ❑ **Felsöknings- och återställningsguide** (den här boken) Innehåller lösningar på vanliga problem och datorfel, beskrivning av hur du säkerhetskopierar information och återställer datorsystemet samt supportinformation.

#### ❑ **Föreskrifter**, **garanti**, **licensavtal och support**

– innehåller Sonys garantivillkor och säkerhetsföreskrifter, modemföreskrifter, föreskrifter för LAN, föreskrifter för trådlöst WAN, föreskrifter för Bluetooth, programvarulicensavtal för slutanvändare samt information om Sonys supporttjänster.

# <span id="page-6-2"></span>*Elektronisk dokumentation*

#### ❑ **Bruksanvisning**

– beskriver datorns funktioner. Den innehåller också information om programmen som medföljer datorn, liksom information om hur du löser vanliga problem. **Bruksanvisning** finns i PDF-format, vilket gör att den är lätt att bläddra i och skriva ut.

Så här visar du bruksanvisningen på skärmen:

- **1** Dubbelklicka på ikonen **VAIO User Guide** på skrivbordet.
- **2** Öppna mappen för ditt språk.
- **3** Välj den handbok som du vill läsa.

#### ❑ **Teknisk information**

– den tekniska informationen online beskriver VAIO-datorns programoch maskinvarukonfiguration.

Så här visar du den tekniska informationen online:

- **1** Anslut till Internet.
- **2** Gå till webbsidan för Sonys onlinesupport på http://www.vaio-link.com.

# <span id="page-6-3"></span>*Viktigt*

Skapa återställningsskivor direkt när datorn är klar för användning eftersom det inte medföljer några återställningsskivor med datorn. Instruktioner om hur du skapar återställningsskivor finns i ["Skapa egna](#page-17-2)  [återställningsskivor" på sidan 18](#page-17-2).

# <span id="page-7-0"></span>*Introduktion till den här handboken*

#### **Den här handboken täcker följande viktiga områden:**

❑ Om du har problem med din VAIO®-dator hittar du lösningar i felsökningsguiden i den här boken. Se ["Felsökning" på sidan 10](#page-9-3). Det finns fler felsökningsämnen i webbsidan för Sonys onlinesupport. Besök http://www.vaio-link.com.

Läs alltid de här avsnitten innan du kontaktar VAIO-Link eller den lokala Sony-försäljaren direkt.

Du kan också söka mer information genom att använda **Windows Hjälp och support**. **Windows Hjälp och support** är en omfattande resurs med praktiska råd, självstudiekurser och demonstrationer som du utnyttjar när du vill lära dig använda datorn. Med hjälp av sökfunktionen, indexet och innehållsförteckningen kan du visa alla hjälpresurser i Windows, bland annat de som finns på Internet.

Klicka på **Start** *H* och **Hjälp och support** för att komma till **Windows Hjälp och support**, du kan också öppna **Windows Hjälp och support** genom att trycka ned och hålla nere Microsoft Windows-tangenten och trycka på **F1**-tangenten.

❑ En viktig del när det gäller datoranvändning är att veta hur du återställer systemet och programmen. Den här boken innehåller allt du behöver veta om systemåterställning. Det är mycket viktigt att du läser det här avsnittet innan du använder datorn, och alltid innan du försöker göra en återställning. Se ["Innan du använder datorn" på sidan 16](#page-15-1).

# Felsökning

# <span id="page-9-3"></span><span id="page-9-0"></span>*Felsökning*

# <span id="page-9-1"></span>*Datorn*

### <span id="page-9-2"></span>*Vad ska jag göra om datorn inte startar?*

- ❑ Kontrollera att datorn är ordentligt ansluten till en strömkälla och påslagen. Kontrollera att strömindikatorn visar att strömmen är på.
- ❑ Kontrollera att batteriet är rätt isatt och laddat.
- ❑ Kontrollera att diskettenheten (om sådan finns) är tom.
- ❑ Om datorn är ansluten till en kabeldosa med flera uttag eller en enhet för avbrottsfri strömkälla (UPS), kontrollerar du att dessa är anslutna till en strömkälla och påslagna.
- ❑ Om du använder en extern bildskärm, kontrollera att den är ansluten till en strömkälla och påslagen. Kontrollera att kontrollerna för ljusstyrka och kontrast är rätt inställda. Läs bildskärmens bruksanvisning om du vill ha mer information.
- ❑ Koppla bort nätadaptern och ta bort batteriet. Vänta 3–5 minuter. Installera om batteriet, anslut nätadaptern igen och tryck sedan ned strömbrytaren när du vill slå på datorn.
- ❑ Kondens kan få datorn att sluta fungera. Om detta inträffar, använd inte datorn på minst en timme.
- ❑ Ta bort alla extra minnesmoduler som du har installerat efter köpet.
- ❑ Kontrollera att endast den medföljande Sony-nätadaptern används. Av säkerhetsskäl ska du bara använda de äkta laddningsbara batterier och nätadaptrar från Sony, som levereras med VAIO-datorn.

#### <span id="page-10-0"></span>*Vad ska jag göra om ett BIOS-fel visas när datorn startar?*

Om meddelandet "Press <F1> to resume, <F2> to setup" visas längst ned på skärmen gör du så här:

- **1** Tryck på **F2**-tangenten. BIOS-inställningsskärmen visas. Om den inte gör det startar du om datorn och trycker på **F2** upprepade gånger när VAIO-logotypen visas.
- **2** Ställ in datum (månad/dag/år). Tryck på **Enter**.
- **3** Tryck på tangenten  $\blacklozenge$  för att välja **System Time**, och ställ sedan in tiden (timme: minut: sekund). Tryck på **Enter**.
- **4** Tryck på  $\rightarrow$  -tangenten för att välja fliken **Exit**, och tryck sedan på F9. Tryck på **Enter** när du uppmanas att bekräfta.
- **5** Välj **Exit Setup** och tryck på **Enter**. Tryck på **Enter** när du uppmanas att bekräfta. Datorn startas nu om.

Om detta händer ofta kontaktar du VAIO-Link.

#### <span id="page-10-1"></span>*Vad ska jag göra om strömindikatorn (grön) tänds men bildskärmen förblir tom?*

- ❑ Tryck på **Alt+F4** flera gånger för att stänga programfönstret. Det kan ha uppstått ett programfel.
- ❑ Tryck på **Ctrl+Alt+Delete** och tryck på pilen bredvid knappen **Stäng av** och **Starta om**.
- ❑ Tryck och håll ned strömbrytaren i mer än fyra sekunder för att stänga av datorn. Dra ur nätadaptern och lämna datorn så i ungefär fem minuter. Anslut sedan nätadaptern och starta datorn igen.

När du stänger av datorn med strömbrytaren eller med **Ctrl+Alt+Delete** kan du förlora information som du inte har sparat.

#### <span id="page-11-0"></span>*Vad ska jag göra om datorn eller programmen slutar svara?*

- ❑ Om datorn slutar svara medan ett program körs trycker du på **Alt**+**F4** för att stänga programfönstret.
- ❑ Om tangenterna **Alt**+**F4** inte fungerar klickar du på **Start**, pilen bredvid **Lås**-knappen och **Stäng av** för att stänga datorn.
- ❑ Om datorn inte stängs av trycker du på **Ctrl**+**Alt**+**Delete** och klickar på pilen bredvid knappen **Stäng av** och sedan på **Stäng av**. Om fönstret **Windows-säkerhet** visas klickar du på **Stäng av**.

Om du stänger av datorn med tangenterna **Ctrl**+**Alt**+**Delete** eller strömbrytaren kan du förlora information som du inte har sparat.

- ❑ Om datorn ändå inte stängs av, håller du strömbrytaren intryckt tills datorn stängs av.
- ❑ Ta bort nätadaptern och batteriet.
- ❑ Försök installera om programmet.
- ❑ Kontakta programmets utgivare eller leverantör för teknisk support.

#### <span id="page-11-1"></span>*Vad ska jag göra om batteri- eller laddningsindikatorn blinkar och datorn inte startar?*

- ❑ Detta kan bero på att batteriet inte är rätt installerat. Du löser problemet genom att stänga av datorn och ta bort batteriet. Sätt sedan tillbaka batteriet i datorn igen. Mer information finns i **Bruksanvisning** på skärmen.
- ❑ Om problemet kvarstår efter dessa åtgärder betyder det att det installerade batteriet inte är kompatibelt. Ta bort batteriet och kontakta VAIO-Link.

#### <span id="page-12-0"></span>*Vad ska jag göra om det visas ett meddelandefönster där det står att batteriet är inkompatibelt eller felaktigt installerat och datorn försätts i viloläge?*

- ❑ Detta kan bero på att batteriet inte är rätt installerat. Du löser problemet genom att stänga av datorn och ta bort batteriet. Sätt sedan tillbaka batteriet i datorn igen. Mer information finns i **Bruksanvisning** på skärmen.
- ❑ Om problemet kvarstår efter dessa åtgärder betyder det att det installerade batteriet inte är kompatibelt. Ta bort batteriet och kontakta VAIO-Link.

#### <span id="page-12-1"></span>*Vad ska jag göra om Windows inte startar och ett meddelande visas när jag startar datorn?*

Om du anger fel lösenord tre gånger i rad igen, visas meddelandet **Enter Onetime Password** och Windows startar inte. Tryck på och håll ned strömbrytaren i mer än fyra sekunder och kontrollera att strömindikatorn släcks. Vänta i 10–15 sekunder och starta sedan om datorn samt ange rätt lösenord. Kontrollera att indikatorerna Num lock och Caps lock är släckta när du skriver in lösenordet. Om någon av indikatorerna lyser trycker du på **Num Lk** (eller **Num Lock**) eller på **Caps Lock** för att stänga av den innan du skriver lösenordet.

#### <span id="page-12-2"></span>*Vad ska jag göra om jag inte kommer ihåg mitt BIOS-lösenord?*

Om du har glömt BIOS-lösenordet kontaktar du VAIO-Link för att återställa det. Du måste betala en återställningsavgift.

# <span id="page-13-0"></span>*Systemsäkerhet*

#### <span id="page-13-1"></span>*Hur kan jag skydda datorn mot säkerhetshot, t.ex. virus?*

Operativsystemet Microsoft Windows är förinstallerat på datorn. Det bästa sättet att skydda datorn mot säkerhetshot, som t.ex. virus, är att regelbundet hämta och installera de senaste Windows-uppdateringarna.

Du kan få viktiga Windows-uppdateringar på följande sätt:

Datorn måste vara ansluten till Internet innan du kan ta emot uppdateringar.

- **1** Anslut till Internet.
- **2** Dubbelklicka på ikonen **Windows Säkerhetsmeddelanden** i Aktivitetsfältet.
- **3** Följ instruktionerna på skärmen för att ställa in automatiska eller schemalagda uppdateringar.

#### <span id="page-13-2"></span>*Hur håller jag mitt antivirusprogram uppdaterat?*

Du kan hålla programmet **McAfee Internet Security Suite** aktuellt med de senaste uppdateringarna från McAfee, Inc.

Så här hämtar och installerar du de senaste säkerhetsuppdateringarna:

- **1** Klicka på **Start**, **Alla program**, **McAfee** och **McAfee SecurityCenter**.
- **2** Klicka på knappen i fönstrets övre vänstra hörn för att uppdatera programvaran.
- **3** Följ instruktionerna på skärmen för att hämta uppdateringarna.

Mer information om programvaran finns i hjälpfilen.

# Återställa VAIO-systemet

# <span id="page-15-1"></span><span id="page-15-0"></span>*Innan du använder datorn*

I den här broschyren beskrivs hur du kan lösa problem, säkerhetskopiera och återställa ditt Sonv VAIO<sup>®</sup>-datorsystem med följande VAIO-programvara och Windows-funktioner, om det skulle bli fel på datorn.

- ❑ **VAIO Recovery Center** (VAIO återställningscenter) Innehåller följande VAIO-program, verktyg och Windows-funktioner:
	- ❑ **Rescue Data** (Säkerhetskopiera data) Används för att göra en säkerhetskopia av informationen på hårddisken.
	- ❑ **Wipe and Erase Data** (Radera data) Används för att radera all information på hårddisken.
	- ❑ **VAIO Hardware Diagnostics** (VAIO maskinvarudiagnostik) Används för att kontrollera datorns maskinvara (t.ex. processor, minnesmodul, hårddisk).
	- ❑ **Reinstall Programs or Drivers** (Ominstallera program och enheter) Används för att återställa förinstallerade program och drivrutiner till ursprungliga fabriksinställningar.
	- ❑ **Restore C: Drive** (Återställ C-enheten) Används för att återställa C-enheten på din dator till ursprunglig fabriksinställning.
	- ❑ **Restore Complete System** (Fullständig systemåterställning) Används för att återställa hela datorsystemet till ursprunglig fabriksinställning.
	- ❑ **Create Recovery Discs** (Återställningsskivor) Används för att skapa egna återställningsskivor för återställning av datorsystemet.
	- ❑ **Backup and Restore Center** (Säkerhetskopiering och återställning) Med Windows säkerhetskopieringsfunktion kan du använda alla funktioner relaterade till säkerhetskopiering.

#### <span id="page-15-2"></span>*Så här startar du VAIO Recovery Center (VAIO återställningscenter) när Windows startas*

- **1** Klicka på **Start**, **Alla program**, **VAIO Recovery Center** (VAIO återställningscenter) och **VAIO Recovery Center** (VAIO återställningscenter).
- **2** Klicka på **Fortsätt** i fönstret **Kontroll av användarkonto**. Om du är inloggad på datorn som standardanvändare anger du i stället administratörsnamn och lösenord och klickar på **Fortsätt**.
- ❑ **VAIO Data Restore Tool** (VAIO dataåterställningsverktyg) Används för att återställa säkerhetskopior som du har gjort med programmet **Rescue Data** (Säkerhetskopiera data).

#### *Viktig information*

Du måste förbereda följande i förväg om datorn skulle få datavirus, sluta fungera eller om du skulle radera något av misstag:

#### **1 Återställningsskivor**

Skapa återställningsskivor direkt när datorn är klar för användning eftersom det inte medföljer några återställningsskivor med datorn. Instruktioner om hur du skapar återställningsskivor finns i ["Skapa](#page-17-0)  [egna återställningsskivor" på sidan 18.](#page-17-0)

#### **2 Säkerhetskopia av information**

All information som har sparats på hårddisken kommer att tas bort när du återställer datorsystemet. Se till att du gör en säkerhetskopia av din information innan du återställer datorsystemet. Instruktioner om hur du gör en säkerhetskopia finns i ["Säkerhetskopiera och återställa](#page-18-0)  [information med Backup and Restore Center \(Säkerhetskopiering och](#page-18-0)  [återställning\)" på sidan 19.](#page-18-0)

# <span id="page-17-2"></span><span id="page-17-0"></span>*Skapa egna återställningsskivor*

Med hjälp av återställningsskivor kan du återställa datorsystemet till sitt ursprungliga skick. Du kan skapa återställningsskivor med **VAIO Recovery Center** (VAIO återställningscenter). Återställ datorsystemet i följande fall:

- ❑ Datorn har smittats av ett datavirus.
- ❑ Datorn har blivit instabil.
- ❑ Datorsystemet har problem som inte kan lösas med felsökning.
- ❑ Du har formaterat om C-enheten på datorn av misstag.

Beroende på i vilket skick datorn är kan du behöva använda återställningsskivorna för att återställa datorsystemet.

På grund av ändringar i återställningspartitionen går det i följande fall inte alltid att återställa datorsystemet från den.

- ❑ Du har använt programvara för att ändra återställningspartitionen.
- ❑ Du har installerat ett annat operativsystem än det som var förinstallerat på datorn.
- ❑ Du har formaterat hårddisken utan att använda **VAIO Recovery Center** (VAIO återställningsfunktion).

I ovanstående fall måste du återställa datorsystemet med återställningsskivorna. Om du inte redan har skapat dem måste du köpa dem eller låta reparera datorn.

## <span id="page-17-1"></span>*Skapa återställningsskivor*

När datorn är klar att använda gör du så här för att skapa återställningsskivor.

**1** Kontrollera att du har tomma skivor innan du börjar.

Du kan få reda på vilket antal skivor som behövs och vilken typ av media du kan använda när du vill skapa återställningsskivor i fönstret **Choose your media** (Välj medium).

Observera att du inte kan använda Blu-ray Disc™, DVD-RAM, CD-R eller CD-RW-skivor som återställningsskivor. Om du vill veta vilken typ av media den optiska enheten stödjer kan du titta i **Bruksanvisning** på skärmen.

- **2** Starta **VAIO Recovery Center** (VAIO återställningscenter) (se [sida 16](#page-15-2)).
- **3** Klicka på **Create Recovery Discs** (Återställningsskivor) och **Starta**.
- **4** Följ instruktionerna på skärmen.

Om det inte finns tillräckligt med ledigt utrymme på hårddisken kan du skapa återställningsskivor.

Tryck inte på enhetens utmatningsknapp medan du skapar en återställningsskiva, eftersom processen då kan misslyckas.

# <span id="page-18-0"></span>*Säkerhetskopiera och återställa information med Backup and Restore Center (Säkerhetskopiering och återställning)*

Det går att göra säkerhetskopior, återställa information och skapa en återställningspunkt med hjälp av **Backup and Restore Center** (Säkerhetskopiering och återställning).

#### <span id="page-18-1"></span>*Säkerhetskopiera information*

Det är oerhört viktigt att säkerhetskopiera information. Om du inte gör en säkerhetskopia kommer du att förlora information som är lagrad på hårddisken, t.ex. dokument och bilder, på grund av oförutsedda händelser eller datavirus. Vi rekommenderar att du säkerhetskopierar dagligen.

Det finns tre alternativ när du vill säkerhetskopiera information.

- ❑ Använd guiden **Back Up Files** (Säkerhetskopiera filer). Det går att göra en säkerhetskopia till en CD, DVD eller borttagbart media som en extern hårddisk. Instruktioner om hur du använder guiden finns i ["Så här säkerhetskopiar du dina filer med guiden Back Up Files](#page-19-0)  [\(Säkerhetskopiera filer\)" på sidan 20](#page-19-0).
- ❑ Använda funktionen **Windows Complete PC Backup and Restore** (Windows Complete PC-säkerhetskopia och återställningsavbildning) (endast tillgänglig på modeller med **Windows Vista Ultimate** eller **Windows Vista Business**).

Det går att göra en säkerhetskopia av allt på datorn, även program, systeminställningar och filer. Med säkerhetskopian kan du återställa datorsystemet till det tillstånd det var i när säkerhetskopian gjordes. Instruktioner om hur du använder funktionen finns i ["Så här](#page-20-0)  [säkerhetskopierar du dina filer med funktionen Windows Complete PC](#page-20-0)  Backup and Restore (Windows Complete PC-säkerhetskopia och [återställningsavbildning\)" på sidan 21](#page-20-0).

❑ Skapa en återställningspunkt.

Datorn kan bli instabil eller långsam när ny programvara har installerats eller när inställningarna för Windows har ändrats. Då kan du använda en återställningspunkt för att återställa datorsystemet till ett tidigare skick. Instruktioner om hur du skapar en återställningspunkt finns i ["Skapa en](#page-22-0)  [återställningspunkt" på sidan 23.](#page-22-0)

 $\mathbb{Z}_p$ 

Om det inte finns en optisk enhet installerad på datorn behöver du en extern hårddisk eller optisk enhet när du vill göra säkerhetskopia av information eller behöver skapa en ny partition genom att ändra storleken på C-enheten. Instruktioner om hur du skapar en hårddiskpartition finns i ["Skapa en hårddiskpartition" på sidan 35](#page-34-2).

Se till att du skapar återställningsskivor omedelbart när datorn är klar att användas igen. Om du inte kan göra en säkerhetskopia på grund av att datorn inte fungerar kan du använda återställningsskivorna för att göra säkerhetskopian. Instruktioner om hur du skapar återställningsskivor finns i ["Skapa återställningsskivor" på sidan 18.](#page-17-1)

På modeller med analog tv-tuner kan mappen **Recorded TV,** där videoinnehåll som spelats in med **Windows Media Center** ligger sparat, inte alltid säkerhetskopieras med hjälp av **Backup and Restore Center** (Säkerhetskopiering och återställning). Säkerhetskopiera mappen **Recorded TV** för sig.

Om du har ändrat målenheten kan du säkerhetskopiera mappen **Recorded TV** direkt under den målenhet du har markerat.

På webbsidan med teknisk information kan du se om din modell är utrustad med analog tv-tuner.

#### ᠘

Det går också att göra säkerhetskopia av information med programvaran **Rescue Data** (Säkerhetskopiera data). Instruktioner om hur du gör en säkerhetskopia finns i ["Säkerhetskopiera med Rescue Data \(Säkerhetskopiera data\)" på sidan 24](#page-23-1).

#### <span id="page-19-0"></span>*Så här säkerhetskopiar du dina filer med guiden Back Up Files (Säkerhetskopiera filer)*

- **1** Starta **VAIO Recovery Center** (VAIO återställningscenter) (se [sida 16](#page-15-2)).
- **2** Välj **Windows Backup and Restore** (Windows-säkerhetskopia och återställning) och klicka på **Starta**.
- **3** Klicka på **Back up files** (Säkerhetskopiera filer).
- **4** Klicka på **Fortsätt** i fönstret **Kontroll av användarkonto**. Om du är inloggad på datorn som standardanvändare anger du i stället administratörsnamn och lösenord och klickar på **Fortsätt**.
- **5** Följ instruktionerna på skärmen.

#### *Så här återställer du information från säkerhetskopian som gjordes med guiden Back Up Files (Säkerhetskopiera filer)*

- **1** Starta **VAIO Recovery Center** (VAIO återställningscenter) (se [sida 16](#page-15-2)).
- **2** Välj **Windows Backup and Restore** (Windows-säkerhetskopia och återställning) och klicka på **Starta**.
- **3** Klicka på **Restore files** (Återställ filer).
- **4** Följ instruktionerna på skärmen.

På modeller med en analog tv-tuner återställer du säkerhetskopieringsinformation för mappen **Recorded TV,** där videoinnehåll som spelats in med **Windows Media Center** sparats manuellt i **C:\Users\Public**. På webbsidan med teknisk information kan du se om din modell är utrustad med analog tv-tuner.

<span id="page-20-0"></span>*Så här säkerhetskopierar du dina filer med funktionen Windows Complete PC Backup and Restore (Windows Complete PC-säkerhetskopia och återställningsavbildning)*

- **1** Starta **VAIO Recovery Center** (VAIO återställningscenter) (se [sida 16](#page-15-2)).
- **2** Välj **Windows Backup and Restore** (Windows-säkerhetskopia och återställning) och klicka på **Starta**.
- **3** Klicka på **Back up computer** (Säkerhetskopiera dator).
- **4** Klicka på **Fortsätt** i fönstret **Kontroll av användarkonto**. Om du är inloggad på datorn som standardanvändare anger du i stället administratörsnamn och lösenord och klickar på **Fortsätt**.
- **5** Följ instruktionerna på skärmen.

Det går inte att välja vilka filer som ska återställas när du återställer från säkerhetskopian du gjorde med funktionen **Windows Complete PC Backup and Restore** (Windows Complete PC-säkerhetskopia och återställningsavbildning).

De filer som du har ändrat eller skapat efter säkerhetskopian kan inte återställas.

#### <span id="page-21-0"></span>*Återställa information från säkerhetskopian som gjordes med funktionen Windows Complete PC Backup and Restore (Windows Complete PC-säkerhetskopia och återställningsavbildning)*

Datorn kanske inte fungerar ordentligt efter återställningsprocessen eftersom systemfiler ändras när du återställer data. Gör en säkerhetskopia innan du återställer information.

**1** Sätt in en återställningsskiva i enheten när datorn är på. Stäng av datorn och starta den igen.

Fönstret **System Recovery Options** (Alternativ för systemåterställning) öppnas.

#### $\mathbb{Z}_1$

Det går också att visa fönstret **System Recovery Options** (Alternativ för systemåterställning) utan att använda återställningsskivor. Så här visar du fönstret:

- **1** Starta datorn.
- **2** Tryck på **F8**-tangenten när VAIO-logotypen visas.
- **3** Kontrollera att alternativet att återställa datorn är valt, som visas högst i fönstret med startalternativ, och tryck sedan på **Enter**.
- **4** Välj tangentbordslayout och klicka på **Nästa**.
- **5** Välj ett användarnamn och ange lösenord. Hoppa över steg 2 och 3 nedan.
- **2** Välj tangentbordslayout och klicka på **Nästa**.
- **3** Välj ett operativsystem och klicka på **Nästa**.
- **4** Om du har sparat en säkerhetskopia av informationen på en extern hårddisk eller på diskar med en extern optisk diskenhet ansluter du den externa enheten till datorn.

#### **5** Välj **Windows Complete PC Restore** (Windows Complete PC-återställning).

Om du har sparat säkerhetskopian på CD- eller DVD-skivor sätter du i en skiva i den (externa) optiska diskenheten.

**6** Följ instruktionerna på skärmen.

#### På modeller med en analog tv-tuner återställer du säkerhetskopieringsinformation för mappen **Recorded TV,** där videoinnehåll som spelats in med **Windows Media Center** sparats manuellt i **C:\Users\Public**. På webbsidan med teknisk information kan du se om din modell är utrustad med analog tv-tuner.

#### <span id="page-22-0"></span>*Skapa en återställningspunkt*

#### *Vad är en återställningspunkt?*

En återställningspunkt skapas automatiskt, t.ex. när en drivrutin installeras, och används för att återställa datorsystemfiler till ett tidigare tillstånd. Även om återställningspunkter skapas automatiskt rekommenderas du att skapa återställningspunkten manuellt innan du installerar programvara eller drivrutiner på datorn, eftersom datorn kan bli instabil eller långsam efter installationen eller när Windows-inställningar har ändrats. Om du har skapat återställningspunkten när datorn fungerar som den ska kan du använda återställningspunkten när du vill återställa systemfilerna till ett tidigare tillstånd.

#### <span id="page-22-1"></span>*Så här skapar du en återställningspunkt manuellt*

- **1** Starta **VAIO Recovery Center** (VAIO återställningscenter) (se [sida 16](#page-15-2)).
- **2** Välj **Windows Backup and Restore** (Windows-säkerhetskopia och återställning) och klicka på **Starta**.
- **3** Klicka på **Create a restore point or change settings** (Skapa en återställningspunkt eller ändra inställningar) i det vänstra fönstret.
- **4** Klicka på **Fortsätt** i fönstret **Kontroll av användarkonto**. Om du är inloggad på datorn som standardanvändare anger du i stället administratörsnamn och lösenord och klickar på **Fortsätt**.
- **5** Klicka på fliken **System Protection** (Systemskydd) i fönstret **System Properties** (Systemegenskaper).
- **6** Markera kryssrutan bredvid den enhet du vill skapa en återställningspunkt för under **Automatic restore points** (Automatiska återställningspunkter).
- **7** Klicka på **Create** (Skapa).
- **8** Följ instruktionerna på skärmen.

#### <span id="page-22-2"></span>*Använda återställningspunkter för att återställa systemfiler*

Om du kan starta Windows gör du så här:

- **1** Gå igenom steg 1 till 4 i ["Så här skapar du en återställningspunkt](#page-22-1)  [manuellt"](#page-22-1) enligt ovan.
- **2** Klicka på **System Restore** (Systemåterställning) på fliken **System Protection** (Systemskydd) i fönstret **System Properties** (Systemegenskaper).
- **3** Följ instruktionerna på skärmen.

Om du inte kan starta Windows gör du så här:

- **1** Gå igenom steg 1 till 3 i ["Återställa information från säkerhetskopian som](#page-21-0)  gjordes med funktionen Windows Complete PC Backup and Restore [\(Windows Complete PC-säkerhetskopia och återställningsavbildning\)"](#page-21-0)  [på sidan 22.](#page-21-0)
- **2** Välj **System Restore** (Systemåterställning).
- **3** Följ instruktionerna på skärmen.

# <span id="page-23-0"></span>*Säkerhetskopiera och återställa information med programvaran VAIO*

Det går också att säkerhetskopiera information med programvaran **Rescue Data** (Säkerhetskopiera data) och återställa den säkerhetskopierade informationen med programvaran **VAIO Data Restore Tool** (VAIO dataåterställningsverktyg).

#### <span id="page-23-1"></span>*Säkerhetskopiera med Rescue Data (Säkerhetskopiera data)*

Med programvaran **Rescue Data** (Säkerhetskopiera data) kan du säkerhetskopiera information på hårddisken även om du inte kan starta Windows.

Det går att säkerhetskopiera filer på två sätt.

- ❑ **Normal data rescue** (Vanlig säkerhetskopiering av information) Alla filer som du kan säkerhetskopiera från hårddisken sparas på en extern hårddiskenhet.
- ❑ **Custom data rescue** (Anpassad säkerhetskopiering av information) De filer du väljer att säkerhetskopiera sparas på en extern hårddisk, borttagbar enhet eller en optisk skiva (CD, DVD etc.).

#### *Att observera när du använder Rescue Data (Säkerhetskopiera data)*

- ❑ Hantera säkerhetskopierade filer försiktigt så att ingen utan rätt behörighet kommer åt dem.
- ❑ Förvara återställningsskivor på en säker plats så att inte obehöriga kan kopiera din hårddiskinformation eftersom programvaran kan startas från återställningsskivorna.
- ❑ Det är enkelt för obehöriga att komma åt säkerhetskopierade filer som inte är krypterade på hårddisken med hjälp av återställningsskivorna. Om du vill skydda säkerhetskopierade filer från obehörig åtkomst ställer du in lösenord vid start eller för hårddisken. Du kan också använda Windows krypteringsfunktion på hårddisken.
- ❑ Även om du använder programvaran garanteras inte att all information på hårddisken säkerhetskopieras. Sony har inget ansvar vid förlust av information till följd av säkerhetskopiering.
- ❑ Avaktivera Windows hårddiskkrypteringsfunktion innan du använder programmet.
- ❑ Kontrollera att nätadaptern är ansluten till datorn när du använder programmet.

#### *Starta säkerhetskopiering*

**1** Sätt in en återställningsskiva i enheten när datorn är på. Stäng av datorn och starta den igen.

Fönstret **System Recovery Options** (Alternativ för systemåterställning) öppnas.

 $\mathbb{Z}_0$ 

Om du ännu inte har skapat återställningsskivor gör du så här:

**1** Starta datorn.

- **2** Tryck på **F10**-tangenten när VAIO-logotypen visas. Om fönstret **Edit Boot Options** visas trycker du på **Enter**.
- **3** Hoppa över steg 2 och 4 nedan.
- **2** Välj tangentbordslayout och klicka på **Nästa**.
- **3** Välj ett operativsystem och klicka på **Nästa**.
- **4** Välj **VAIO Recovery Center** (VAIO återställningscenter).
- **5** Välj **Rescue Data** (Säkerhetskopiera data) och **Starta**.
- **6** Följ instruktionerna på skärmen.

Øπ

Om du väljer **Custom data rescue** (Anpassad säkerhetskopiering av information) rekommenderas du att spara filerna på en extern hårddiskenhet.

Eventuellt går det inte att spara filerna på en Blu-ray Disc, beroende på vilken dator du har. Om du vill veta vilken typ av media den optiska enheten stöder kan du titta i **Bruksanvisning** på skärmen.

Säkerhetskopieringen avslutas automatiskt och datorn startas om om processen inte är färdig inom 64 timmar. Följ steg 1 till 5 om du vill återuppta processen, och markera kryssrutan **Resume canceled process** (Återuppta avbruten process) och klicka sedan på **Nästa**.

Koppla inte från en extern hårddisk eller optisk diskenhet under säkerhetskopieringsprocessen.

Du kan behöva installera en drivrutin om du väljer att spara säkerhetskopierade filer på borttagbar media, t.ex. Memory Stick, SD-minneskort eller ett USB-minne. Drivrutinen sparas i mappen **VAIO** på varje återställningsskiva. Installera drivrutinen genom att klicka på **Install Driver** (Installera drivrutin) i fönstret när du vill välja en plats att spara säkerhetskopierad information på.

Säkerhetskopierade filer kan delas upp i två eller fler filer och sparas på den plats där du vill spara de säkerhetskopierade filerna eller de omdöpta filerna, beroende på vilken plats du valt. Använd programvaran **VAIO Data Restore Tool** (VAIO dataåterställningsverktyg) när du vill återställa de säkerhetskopierade filerna.

Det går inte att spara säkerhetskopierade filer på en DVD-R DL-skiva. Om du vill veta vilken typ av media den optiska enheten stödjer kan du titta i **Bruksanvisning** på skärmen.

Använd en extern hårddisk eller optisk diskenhet som stöder i.LINK- eller USB-anslutningar när du vill spara säkerhetskopierade filer.

Du kommer att behöva installera en drivrutin om du använder en extern hårddiskenhet eller optisk diskenhet som inte stöder i.LINK- eller USB-anslutning.

### <span id="page-25-0"></span>*Återställa information med VAIO Data Restore Tool (VAIO dataåterställningsverktyg)*

Med programvaran **VAIO Data Restore Tool** (VAIO dataåterställningsverktyg) kan du återställa säkerhetskopior som du har gjort med programvaran **Rescue Data** (Säkerhetskopiera data).

#### *Så här startar du återställningen*

- **1** Klicka på **Start**, **Alla program**, **VAIO Data Restore Tool** (VAIO dataåterställningsverktyg) och **VAIO Data Restore Tool** (VAIO dataåterställningsverktyg).
- **2** Klicka på **Fortsätt** i fönstret **Kontroll av användarkonto**. Om du är inloggad på datorn som standardanvändare anger du i stället administratörsnamn och lösenord och klickar på **Fortsätt**. Fönstret **VAIO Data Restore Tool** (VAIO dataåterställningsverktyg) öppnas.

Instruktioner om hur du använder programvaran finns i hjälpfilen till programvaran.

 $\mathcal{L}_D$ <br>Flytta de återställda filerna till deras ursprungliga platser, vid behov.

# <span id="page-26-0"></span>*Återställa förinställda program och drivrutiner*

Med programmet **Reinstall Programs or Drivers** (Ominstallera program och enheter) kan du återställa förinstallerade program och drivrutiner till ursprungliga fabriksinställningar.

### <span id="page-26-1"></span>*Så här använder du Reinstall Programs or Drivers (Ominstallera program och enheter)*

När förinstallerade program eller drivrutiner inte fungerar korrekt följer du dessa steg för att återställa dem till de ursprungliga fabriksinställningarna.

Innan du återställer måste du avinstallera de förinstallerade program och drivrutiner som du ska återställa. Klicka på **Start**, **Kontrollpanelen**, och **Avinstallera ett program** under **Program** och markera de förinstallerade program och drivrutiner som du ska avinstallera. Om de inte avinstalleras, kan du kanske inte slutföra återställningen korrekt.

- **1** Starta **VAIO Recovery Center** (VAIO återställningscenter) (se [sida 16](#page-15-2)).
- **2** Välj **Reinstall Programs or Drivers** (Ominstallera program och enheter) och klicka på **Starta**.
- **3** Läs informationen om problemlösningsprogram och -funktioner, välj **Skip** (Hoppa över) om du redan försökt allt och klicka på **Nästa**.
- **4** Klicka på **Nästa**.
- **5** Markera rutan för önskat program eller önskad drivrutin och klicka på **Nästa**.
- **6** Följ instruktionerna på skärmen.

# <span id="page-27-0"></span>*Vad behöver göras när datorn inte fungerar*

I det här avsnittet beskrivs hur du får datorn att fungera korrekt innan du återställer datorsystemet efter fel på datorn.

# <span id="page-27-1"></span>*Om datorn inte fungerar korrekt*

Datorn kan bli instabil eller långsam i följande fall:

- ❑ Datorn har smittats av ett datavirus.
- ❑ Du har ändrat inställningar i Windows.
- ❑ Du har installerat programvara eller en drivrutin som inte är kompatibel med datorn.

#### <span id="page-28-0"></span>*Om Windows startar*

Följ nedanstående steg för att få datorn att fungera korrekt igen:

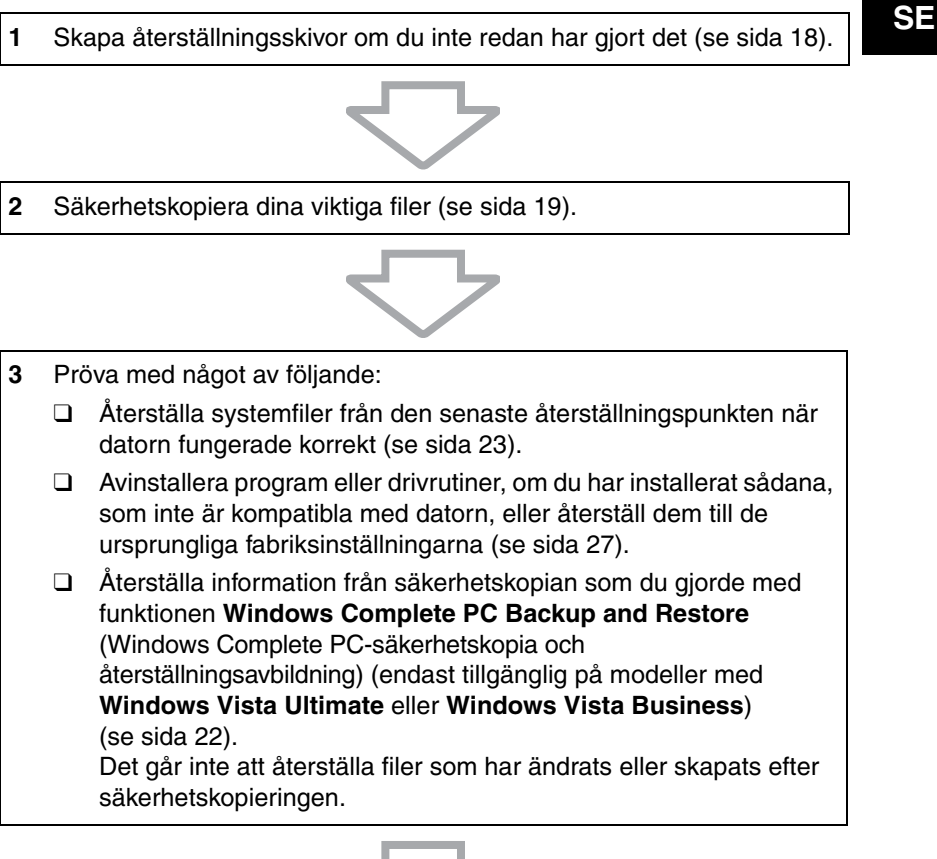

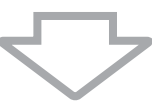

**4** Om datorn fortfarande inte fungerar korrekt måste du återställa datorsystemet. Se ["Återställa VAIO-systemet när du kan starta](#page-32-0)  [Windows" på sidan 33.](#page-32-0)

All information som har sparats på hårddisken kommer att tas bort när du återställer datorsystemet.

### <span id="page-29-0"></span>*Om Windows inte startar*

Följ nedanstående steg om du vill få datorn att fungera korrekt när Windows inte startar:

**1** Pröva med något av följande: ❑ Återställa systemfiler från den senaste återställningspunkten när datorn fungerade korrekt (se [sida 23\)](#page-22-2). ❑ Återställa information från säkerhetskopian som du gjorde med funktionen **Windows Complete PC Backup and Restore** (Windows Complete PC-säkerhetskopia och återställningsavbildning) (endast tillgänglig på modeller med **Windows Vista Ultimate** eller **Windows Vista Business**) (se [sida 22](#page-21-0)). Det går inte att återställa filer som har ändrats eller skapats efter säkerhetskopieringen. Om du har sådana filer och vill återställa dem bör du göra en säkerhetskopia av dem med programvaran **Rescue Data** (Säkerhetskopiera data). Instruktioner om hur du använder programmet finns i ["Säkerhetskopiera med Rescue Data](#page-23-1)  [\(Säkerhetskopiera data\)" på sidan 24](#page-23-1).

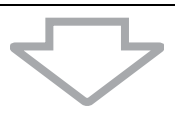

**2** Göra säkerhetskopior av filer med programvaran **Rescue Data** (Säkerhetskopiera data) om du inte redan har gjort det (se [sida 24](#page-23-1)).

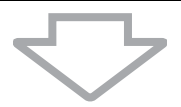

**3** Undersök datorns maskinvara (processor, minnesmodul, hårddisk m.m.) med programvaran **VAIO Hardware Diagnostics** (VAIO maskinvarudiagnostik). Instruktioner om hur du använder programvaran finns i hjälpfilen till programmet.

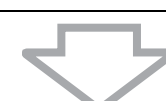

**4** Om du fortfarande inte kan starta Windows måste du återställa datorsystemet. Se ["Återställa VAIO-systemet när du inte kan starta](#page-33-0)  [Windows" på sidan 34](#page-33-0).

# <span id="page-30-0"></span>*Återställa VAIO-systemet*

I det här avsnittet beskrivs hur du återställer datorsystemet.

### <span id="page-30-1"></span>*Innan återställningsprocessen startas*

#### *Vad är en systemåterställning?*

En systemåterställning återställer datorn till fabriksskick. Utför systemåterställning i följande fall:

- ❑ Datorn har smittats av ett datavirus.
- ❑ Datorn har blivit instabil.
- ❑ Datorsystemet har problem som inte kan lösas med felsökning.
- ❑ Du har formaterat om C-enheten på datorn av misstag.

Det går att återställa datorsystem från hårddiskenheten (återställningspartition) eller från återställningsskivor.

#### *Vad är en återställningspartition?*

En återställningspartition innehåller information för systemåterställning och programåterställning på hårddisken. Normalt går det inte att ändra eller ta bort information på den här partitionen. Det går dock att ändra eller ta bort information med program som finns i handeln och som är framtagna för att ändra partitionsinformation. Ändringar och borttagning kan omöjliggöra systemåterställning.

När du återställer datorsystemet är det bara förinstallerad programvara som kan återställas (utom viss programvara). Det går inte att återställa programvara som du installerat själv, eller information som tillkommit efter köpet.

Det går inte att bara återställa Windows operativsystem.

Viss förinstallerad programvara har alternativ för installation och avinstallation. Observera att program som installeras eller avinstalleras med hjälp av sådana alternativ kanske inte fungerar korrekt på datorn.

Om du installerar ett program som ska ändra partitionsstorlek kan det medföra att en systemåterställning eller skapande av återställningsskivor inaktiveras. Skapa återställningsskivor omedelbart när datorn är klar att använda igen. Se ["Skapa egna](#page-17-0)  [återställningsskivor" på sidan 18](#page-17-0).

Observera att återställning av datorsystemet tar bort all information på hårddisken även om hårddisken är krypterad med **Windows BitLocker Drive Encryption** (**BitLocker**).

Det kan ta flera timmar att slutföra återställningen.

#### *Information om återställningssätten*

Det finns två återställningssätt.

Normalt sett bör du välja **Restore C: Drive** (Återställ C-enheten).

- ❑ **Restore C: Drive** (Återställ C-enheten) All information som du har på C-enheten raderas och C-enheten återställs till ursprunglig fabriksinställning. Informationen på återställningspartitionen och på partitionen som du har skapat raderas inte.
- ❑ **Restore Complete System** (Fullständig systemåterställning) All information på datorn raderas och alla partitioner, inklusive återställningspartitionen, återställs till ursprunglig fabriksinställning. Välj det här återställningssättet när du vill ändra storlek på partitionen.

#### *Innan återställningsprocessen startas*

- ❑ All information på hårddisken kommer att tas bort när du återställer datorsystemet. Kontrollera att du har en säkerhetskopia av viktig information.
- ❑ På modeller med fingeravtryckssensor kommer all information på hårddisken kommer att tas bort när du återställer datorsystemet. På webbsidan med teknisk information kan du se om din modell är utrustad med en fingeravtryckssensor.
- ❑ Koppla från all kringutrustning från datorn utom nätadaptern eller strömkabeln innan du utför återställning av datorsystemet.
- ❑ När du återställer datorsystem återställs alla inställningar till fabriksinställningar.
- ❑ Se till att du utför både en systemåterställning och en programåterställning. Datorn kan bli instabil om du inte utför en programåterställning.
- ❑ Om du har lösenordsskyddat information måste du ange lösenordet innan du kan påbörja återställningen. Ha lösenordet nedskrivet så att du kommer ihåg det.

Om du har glömt lösenordet och inte kan starta återställningsprocessen, kontaktar du VAIO-Link för att återställa lösenordet. Du måste betala en återställningsavgift.

# <span id="page-32-0"></span>*Återställa VAIO-systemet när du kan starta Windows*

Det går att återställa datorsystemet från hårddisken om du kan starta Windows. Det går att återställa datorsystemet på två sätt: återställa C-enheten eller återställa hela datorsystemet. Om det inte går att starta Windows, se ["Återställa VAIO-systemet när du inte kan starta Windows"](#page-33-0)  [på sidan 34.](#page-33-0)

Kontrollera att det inte finns någon optisk skiva i den optiska enheten innan du går igenom stegen nedan.

### <span id="page-32-1"></span>*Så här återställer du C-enheten*

Följ instruktionerna för att återställa C-enheten till ursprunglig fabriksinställning.

- **1** Starta **VAIO Recovery Center** (VAIO återställningscenter) (se [sida 16](#page-15-2)).
- **2** Välj **Restore C: Drive** (Återställ C-enheten) och klicka på **Starta**.
- **3** Läs informationen om problemlösningsprogram och -funktioner, välj **Skip** (Hoppa över) om du redan försökt allt och klicka på **Nästa**.
- **4** Läs noga igenom varningarna, markera kryssrutan **I understand** (Jag förstår) och klicka på **Starta**.

Om du har ändrat partitionsstorlekar och skapat en annan partition än C-enheten på hårddisken kommer informationen på den partitionen att förbli oförändrad även efter att datorsystemet har återställts. Instruktioner om hur du skapar en hårddiskpartition finns i ["Skapa en hårddiskpartition" på sidan 35](#page-34-2).

**5** Följ instruktionerna på skärmen.

#### <span id="page-32-2"></span>*Så här återställer du hela datorsystemet*

Följ instruktionerna för att återställa all data på hårddisken till ursprungliga fabriksinställningar.

- **1** Starta **VAIO Recovery Center** (VAIO återställningscenter) (se [sida 16](#page-15-2)).
- **2** Välj **Restore Complete System** (Fullständig systemåterställning) och klicka på **Starta**.
- **3** Läs informationen om problemlösningsprogram och -funktioner, välj **Skip** (Hoppa över) om du redan försökt allt och klicka på **Nästa**.
- **4** Följ instruktionerna på skärmen.

 $\mathbb{Z}_p$ 

Ett varningsfönster visas och du blir uppmanad att skapa återställningsskivor. Om du inte har skapat några än följer du instruktionerna på skärmen.

När återställningsprocessen är slutförd kan du återställa information från säkerhetskopian du har gjort. Hur information återställs från säkerhetskopian beskrivs i ["Säkerhetskopiera och återställa information med Backup and](#page-18-0)  [Restore Center \(Säkerhetskopiering och återställning\)" på sidan 19.](#page-18-0)

# <span id="page-33-0"></span>*Återställa VAIO-systemet när du inte kan starta Windows*

Om Windows inte startar kan du göra på något av följande två sätt:

- ❑ Återställa datorsystemet med återställningsskivorna. Du kan återställa datorsystemet med återställningsskivorna om du har skadat eller raderat återställningspartitionsinformationen. Men det tar längre tid än en återställning från återställningspartitionen.
- ❑ Återställa datorsystemet från återställningspartitionen. Du kan återställa datorsystemet fortare än med återställställningsskivorna eftersom återställningspartitionen på hårddisken används.

### <span id="page-33-1"></span>*Så här återställer du datorsystemet med återställningsskivorna*

**1** Sätt in en återställningsskiva i enheten när datorn är på. Stäng av datorn och starta den igen. Fönstret **System Recovery Options** (Alternativ för systemåterställning)

öppnas.

- **2** Välj tangentbordslayout och klicka på **Nästa**.
- **3** Välj ett operativsystem och klicka på **Nästa**.
- **4** Välj **VAIO Recovery Center** (VAIO återställningscenter).
- **5** Följ stegen efter steg 1 i ["Så här återställer du C-enheten" på sidan 33](#page-32-1) eller ["Så här återställer du hela datorsystemet" på sidan 33](#page-32-2), beroende på datorns tillstånd.

#### <span id="page-33-2"></span>*Så här återställer du datorsystemet från återställningspartition*

- **1** Starta datorn.
- **2** Tryck på **F10**-tangenten när VAIO-logotypen visas. Om fönstret **Edit Boot Options** visas trycker du på **Enter**.
- **3** Följ stegen efter steg 1 i ["Så här återställer du C-enheten" på sidan 33](#page-32-1) eller ["Så här återställer du hela datorsystemet" på sidan 33](#page-32-2), beroende på datorns tillstånd.

När återställningsprocessen är slutförd kan du återställa information från säkerhetskopian du gjorde med programmet **Rescue Data**  (Säkerhetskopiera data). Hur information återställs från säkerhetskopian beskrivs i ["Säkerhetskopiera och återställa information med programvaran](#page-23-0)  [VAIO" på sidan 24.](#page-23-0)

# <span id="page-34-0"></span>*Ändra partitionsstorlekar*

I det här avsnittet beskrivs hur du ändrar partitionsstorlekar.

# <span id="page-34-1"></span>*Om hårddiskpartitionering*

Hårddiskpartitionering är ett sätt att dela en hårddisk i flera partitioner. På det viset kan du organisera information eller programvara på varje hårddiskpartition mer effektivt.

Datorn har endast en partition (C-enheten) med standardinställningar. Det går att partitionera om hårddisken i två partitioner: C-enhet och D-enhet, och använda D-enheten som en plats för säkerhetskopior. Information om hur du skapar en partition finns i ["Skapa en hårddiskpartition"](#page-34-2).

# <span id="page-34-2"></span>*Skapa en hårddiskpartition*

De steg som beskrivs här ska tas som exempel på hur hårddiskpartitionering kan ändra storleken på C-enheten och skapa en andra partition.

Det går att skapa en partition på två sätt:

- ❑ Skapa en partition med Windows-funktionen.
- ❑ Skapa en partition under återställningsprocessen.

Om du minskar storleken på C-enhetens partition, kan du kanske inte skapa återställningsskivor eller slutföra återställningen, eftersom det lediga utrymmet på hårddisken kanske inte är tillräckligt stort.

Om du skapar en partition under återställningsprocessen raderas all information på hårddisken.

#### <span id="page-35-0"></span>*Så här skapar du en partition med Windows-funktionen*

- **1** Klicka på **Start**, **Kontrollpanelen**, **System och underhåll** och **Skapa och formatera hårddiskpartitioner** under **Administrationsverktyg**.
- **2** Klicka på **Fortsätt** i fönstret **Kontroll av användarkonto**. Om du är inloggad på datorn som standardanvändare anger du i stället administratörsnamn och lösenord och klickar på **Fortsätt**.
- **3** Högerklicka på C-enheten och markera **Krymp volym**.
- **4** Ange hur mycket enheten ska krympa och klicka på **Krymp** i fönstret **Krymp C:**.

 $\mathbb{Z}_1$ 

När du har använt datorn ett tag blir hårddiskutrymme som inte är allokerat mindre. Då rekommenderas defragmentering av hårddisken. Om du vill defragmentera hårddisken klickar du på **Start**, **Alla program**, **Tillbehör**, **Systemverktyg** och **Diskdefragmenteraren**.

- **5** Högerklicka på **Inte allokerat** och markera **Ny enkel volym**.
- **6** Följ instruktionerna på skärmen.

### <span id="page-35-1"></span>*Så här skapar du en partition under återställningsprocessen*

**1** Sätt in en återställningsskiva i enheten när datorn är på. Stäng av datorn och starta den igen.

Fönstret **System Recovery Options** (Alternativ för systemåterställning) öppnas.

 $\mathcal{L}_\mathrm{D}$ <br>Om du ännu inte har skapat återställningsskivor gör du så här:

- **1** Starta datorn.
- **2** Tryck på **F10**-tangenten när VAIO-logotypen visas. Om fönstret **Edit Boot Options** visas trycker du på **Enter**.
- **3** Hoppa över steg 2 och 4 nedan.
- **2** Välj tangentbordslayout och klicka på **Nästa**.
- **3** Välj ett operativsystem och klicka på **Nästa**.
- **4** Välj **VAIO Recovery Center** (VAIO återställningscenter).
- **5** Klicka på **Restore Complete System** (Fullständig systemåterställning) och klicka på **Starta**.
- **6** Välj **Skip** (Hoppa över) och klicka på **Nästa**. Följ anvisningarna på skärmen tills fönstret där du kan dela hårddisken visas.
- **7** Välj **Customized drive size** (Anpassad enhetsstorlek) i den nedrullningsbara menyn **Divide your hard disk's storage space into C and D drives** (Dela hårddiskens utrymme i en C- och en D-enhet).
- **8** Ange önskad storlek på C-enheten och klicka på **Nästa**.
- **9** Följ instruktionerna på skärmen.
# *Radera allt på hårddisken*

I det här avsnittet beskrivs hur du raderar allt på hårddisken. Vi rekommenderar att du raderar all information på hårddisken innan du kasserar den eller ger bort den.

## *Radera all information på hårddisken med Wipe and Erase Data (Radera data)*

Med programvaran **Wipe and Erase Data** (Radera data) kan du radera all information på hela hårddisken. Det går inte att återställa raderad information.

Du måste ha återställningsskivor för att använda programvaran. Skapa återställningsskivor om du inte redan har gjort det. Instruktioner om hur du skapar återställningsskivor finns i ["Skapa återställningsskivor" på sidan 18.](#page-17-0)

Om processen inte är färdig inom 71 timmar avslutas raderingen automatiskt och datorn startas om. Processen återupptas när datorn har startats om.

Kontrollera att nätadaptern är ansluten till datorn när du använder programmet.

#### **1** Säkerhetskopiera dina viktiga filer.

#### $\mathbb{Z}_p$

Gör en säkerhetskopia av din information med guiden **Back Up Files** (Säkerhetskopiera filer) om du kan starta Windows.

Gör en säkerhetskopia av din information med programvaran **Rescue Data** (Säkerhetskopiera data) om du inte kan starta Windows. Du kan starta programmet med återställningsskivorna.

**2** Sätt in en återställningsskiva i enheten när datorn är på. Stäng av datorn och starta den igen.

Fönstret **System Recovery Options** (Alternativ för systemåterställning) öppnas.

- **3** Välj tangentbordslayout och klicka på **Nästa**.
- **4** Välj ett operativsystem och klicka på **Nästa**.
- **5** Välj **VAIO Recovery Center** (VAIO återställningscenter).
- **6** Välj **Wipe and Erase Data** (Radera data) och klicka på **Starta**.
- **7** Följ instruktionerna på skärmen.

# *Asiakirjat*

Sony VAIO® -tietokoneesi mukana toimitetaan seuraavat asiakirjat.

## *Painetut asiakirjat*

#### ❑ **Pikaopas**

Kuvailee toimet pakkauksen purkamisesta VAIO-tietokoneen käynnistämiseen saakka.

#### ❑ **Vianmääritys- ja palautusopas** (tämä ohjekirja)

Sisältää ratkaisut yleisiin ongelmiin ja tietokoneen toimintahäiriöihin, ohjeet siitä, miten voit tehdä varmuuskopion tiedoistasi ja palauttaa tietokoneen järjestelmän alkuasetuksiinsa, sekä lähteet muihin hyödyllisiin tietoihin.

#### ❑ **Säännökset**, **takuu**, **loppukäyttäjän käyttöoikeussopimus ja palvelutuki**

Sisältää Sonyn takuuehdot, Turvallisuusmääräysoppaan, Modeemisäännökset, Langattoman lähiverkon säännösoppaan, Langattoman suuralueverkon säännösoppaan, Bluetoothsäännösoppaan, Loppukäyttäjän käyttöoikeussopimuksen ja Sonyn tukipalveluiden tiedot.

# *Muu dokumentaatio*

#### ❑ **Käyttöopas**

Kuvaa tietokoneesi toiminnot. Se sisältää myös tietoja tietokoneessasi olevista ohjelmistoista ja siitä, miten yleiset ongelmat voidaan ratkaista. **Käyttöopas** on PDF-muodossa, joten sitä voi selailla tai sen voi tulostaa kätevästi.

Voit lukea käyttöopasta tietokoneen näytöllä seuraavasti:

- **1** Kaksoisnapsauta tietokoneen työpöydällä olevaa **VAIO User Guide** -kuvaketta.
- **2** Avaa oman kielesi kansio.
- **3** Valitse luettava ohje.

#### ❑ **Tekniset tiedot**

Online-muodossa olevassa Tekniset tiedot -oppaassa kuvataan VAIO-tietokoneen laitteisto- ja ohjelmistokokoonpanot.

Teknisten tietojen online-oppaan tarkasteleminen:

- **1** Muodosta yhteys Internetiin.
- **2** Siirry Sonyn tukipalveluiden verkkosivuille osoitteeseen http://www.vaio-link.com.

## *Tärkeää*

Luo palautuslevyt heti, kun tietokone on käyttövalmis, koska tietokoneen mukana ei toimiteta palautuslevyjä.

Ohjeet palautuslevyjen luomisesta ovat kohdassa ["Omien palautuslevyjen](#page-49-0)  [luominen" sivulla 50](#page-49-0).

# *Oppaan johdanto*

#### **Tämä opas sisältää seuraavien tärkeiden aihepiirien tiedot:**

❑ Jos VAIO®-tietokoneessasi esiintyy ongelmia, tässä opaskirjassa on vianmääritysopas ongelmien ratkaisuun. Katso ["Vianmääritys" sivulla](#page-41-0) 42. Lisää tietoa vianmäärityksestä löydät Sonyn online-tukipalvelun verkkosivuilta osoitteesta http://www.vaio-link.com.

Lue nämä ohjeet, ennen kuin otat yhteyden VAIO-Linkiin tai paikalliseen Sony-jälleenmyyjään.

Voit hakea lisää tietoja myös **Windowsin Ohje ja tuki** -toiminnolla. **Windowsin Ohje ja tuki** sisältää runsaasti käytännön neuvoja, opetusohjelmia ja esittelyjä, jotka opastavat tietokoneen käyttämisessä. Hakutoiminnon, hakemiston tai sisällysluettelon avulla voit käyttää Windowsin ohjeresursseja, mukaan lukien Internetissä olevat resurssit.

Pääset **Windowsin Ohje ja tuki** -toimintoon valitsemalla **Käynnistä**  ja **Ohje ja tuki**. Voit myös avata **Windowsin Ohjeen ja tuen** pitämällä Microsoft Windows -näppäintä painettuna ja painamalla **F1**-näppäintä.

❑ Tärkeä tietokoneen käyttöön kuuluva ominaisuus on mahdollisuus järjestelmän ja sovellusten palauttamiseen. Tästä opaskirjasta löydät kaikki tarpeelliset tiedot järjestelmän palauttamista varten. On tärkeää, että luet palauttamista koskevat ohjeet ennen tietokoneen käyttöä ja aina, ennen kuin yrität minkäänlaista palauttamista. Katso ["Ennen](#page-47-0)  [tietokoneen käyttöä" sivulla](#page-47-0) 48.

# Vianmääritys

# <span id="page-41-0"></span>*Vianmääritys*

## *Tietokone*

## *Mitä pitää tehdä, jos tietokone ei käynnisty?*

- ❑ Varmista, että tietokone on liitetty kunnolla virtalähteeseen ja käynnistetty. Varmista, että virran merkkivalo osoittaa virran olevan kytketty.
- ❑ Varmista, että akku on asennettu oikein ja ladattu.
- ❑ Varmista, ettei mahdollisessa levykeasemassa ole levyä.
- ❑ Jos tietokone on kytketty jatkojohtoon tai UPS-laitteeseen, varmista, että jatkojohto tai UPS on liitetty virtalähteeseen ja kytketty päälle.
- ❑ Jos käytät ulkoista näyttöä, varmista, että se on liitetty virtalähteeseen ja virta on kytketty. Varmista, että näytön kirkkaus ja kontrasti on säädetty oikein. Lisätietoja on näytön mukana toimitetussa käyttöoppaassa.
- ❑ Irrota verkkolaite ja akku. Odota 3–5 minuuttia. Asenna akku paikalleen ja kytke verkkolaite uudelleen. Käynnistä tietokone virtapainikkeesta.
- ❑ Kosteuden tiivistyminen voi aiheuttaa toimintahäiriön. Mikäli näin tapahtuu, älä käytä tietokonetta ainakaan tuntiin.
- ❑ Irrota kaikki mahdolliset laitteen ostamisen jälkeen asennetut lisämoduulit.
- ❑ Varmista, että käytät laitteen mukana toimitettua Sony-verkkolaitetta. Käytä turvallisuussyistä vain aitoja Sonyn ladattavia akkuja sekä Sonyn VAIO-tietokonetta varten suunniteltuja verkkolaitteita.

### *Mitä pitää tehdä, jos tietokoneen käynnistyessä näyttöön tulee BIOS-virhesanoma?*

Jos näytön alaosaan tulee näkyviin sanoma "Press <F1> to resume, <F2> to setup", toimi seuraavasti:

- **1** Paina **F2**-näppäintä. BIOS-asetusnäyttö tulee näkyviin. Ellei näin tapahdu, käynnistä tietokone uudelleen ja paina **F2**-näppäintä useita kertoja, kun VAIO-logo tulee näyttöön.
- **2** Aseta päivämäärä (kuukausi/päivä/vuosi). Paina **Enter**-näppäintä.
- **3** Valitse **System Time** painamalla m -näppäintä. Aseta sen jälkeen kellonaika (tunnit: minuutit: sekunnit). Paina **Enter**-näppäintä.
- **4** Valitse **Exit**-välilehti painamalla , -näppäintä. Paina sitten **F9**-näppäintä. Paina vahvistuskehotteen jälkeen **Enter**-näppäintä.
- **5** Valitse **Exit Setup** ja paina **Enter**-näppäintä. Paina vahvistuskehotteen jälkeen **Enter**-näppäintä. Tietokone käynnistyy uudelleen.

Jos tämä tilanne esiintyy toistuvasti, ota yhteys VAIO-Linkiin.

## *Mitä pitää tehdä, jos virran merkkivalo (vihreä) palaa, mutta näytössä ei näy mitään?*

- ❑ Sulje sovellusikkuna painamalla **Alt+F4**-näppäimiä useita kertoja. On saattanut tapahtua sovellusvirhe.
- ❑ Paina **Ctrl+Alt+Delete**-näppäimiä ja napsauta **Sammuta**-painikkeen vieressä olevaa nuolta ja valitse **Käynnistä uudelleen**.
- ❑ Sammuta tietokone pitämällä virtapainiketta painettuna vähintään neljän sekunnin ajan. Irrota verkkolaite ja odota noin viisi minuuttia. Kytke sen jälkeen verkkolaite ja käynnistä tietokone uudelleen.

Tietokoneen virran katkaiseminen virtapainikkeella tai **Ctrl+Alt+Delete**-näppäimillä saattaa aiheuttaa tallentamattomien tietojen menetyksen.

## *Mitä pitää tehdä, jos tietokone tai ohjelmisto lakkaa vastaamasta?*

- ❑ Jos tietokone lakkaa vastaamasta, kun ohjelmisto on käynnissä, sulje sovellusikkuna painamalla **Alt**+**F4**-näppäimiä.
- ❑ Jos **Alt**+**F4**-näppäimet eivät toimi, sammuta tietokone valitsemalla **Käynnistä**, **Lukitse**-painikkeen vieressä oleva nuoli ja **Sammuta**.
- ❑ Jos tietokone ei sammu, paina **Ctrl**+**Alt**+**Delete**-näppäimiä ja napsauta

**Sammuta**-painikkeen veressä olevaa nuolta ja valitse **Sammuta**. Jos näyttöön tulee **Windowsin suojaus** -ikkuna, valitse **Sammuta**.

Tietokoneen virran katkaiseminen **Ctrl**+**Alt**+**Delete**-näppäimillä tai virtapainikkeella saattaa aiheuttaa tallentamattomien tietojen menetyksen.

- ❑ Jos tietokoneen virta ei vieläkään katkea, pidä virtapainiketta painettuna, kunnes virta katkeaa.
- ❑ Irrota verkkolaite ja akku.
- ❑ Yritä asentaa ohjelmisto uudelleen.
- ❑ Ota yhteys ohjelmiston julkaisijaan tai teknisen tuen tarjoajaan.

## *Mitä pitää tehdä, jos akun tai latauksen merkkivalo vilkkuu eikä tietokone käynnisty?*

- ❑ Tämä voi johtua siitä, että akkua ei ole asennettu oikein. Sammuta tietokone ja irrota akku. Asenna sitten akku tietokoneeseen uudelleen. Lisätietoja on näytön **Käyttöoppaassa**.
- ❑ Jos ongelma jatkuu tästä huolimatta, asennettu akku ei ole yhteensopiva. Irrota akku ja ota yhteys VAIO-Linkiin.

### *Mitä pitää tehdä, jos näyttöön tulee ilmoitus, ettei akku ole yhteensopiva tai että se on asennettu tietokoneeseen väärin, ja tietokone siirtyy lepotilaan?*

- ❑ Tämä voi johtua siitä, että akkua ei ole asennettu oikein. Sammuta tietokone ja irrota akku. Asenna sitten akku tietokoneeseen uudelleen. Lisätietoja on näytön **Käyttöoppaassa**.
- ❑ Jos ongelma jatkuu tästä huolimatta, asennettu akku ei ole yhteensopiva. Irrota akku ja ota yhteys VAIO-Linkiin.

### *Mitä on tehtävä, jos tietokoneen käynnistämisen jälkeen näyttöön tulee virhesanoma eikä Windows käynnisty?*

Jos syötät väärän salasanan kolmesti peräkkäin, näyttöön tulee **Enter Onetime Password** -sanoma, eikä Windows käynnisty. Pidä virtapainiketta painettuna vähintään neljän sekunnin ajan ja tarkista, että virran merkkivalo sammuu. Odota 10–15 sekuntia, käynnistä tietokone uudelleen ja kirjoita oikea salasana. Varmista ennen salasanan syöttämistä, etteivät Num lock -merkkivalo ja Caps lock -merkkivalo pala. Jos jompikumpi valo palaa, paina ennen salasanan kirjoittamista **Num Lk-** (tai **Num Lock**) tai **Caps Lock** -näppäintä, jolloin merkkivalo sammuu.

## *Mitä on tehtävä, jos en muista BIOS-salasanaa?*

Jos olet unohtanut BIOS-salasanasi, ota yhteys VAIO-Linkiin, joka voi vaihtaa salasanan.

Tällöin peritään vaihtomaksu.

## *Järjestelmän turvallisuus*

### *Miten voin suojata tietokoneen turvallisuusuhilta, kuten viruksilta?*

Microsoft Windows -käyttöjärjestelmä on asennettu valmiiksi tietokoneeseen. Paras tapa suojata tietokonetta turvallisuusuhilta, kuten viruksilta, on ladata ja asentaa uusimmat Windows-päivitykset säännöllisesti.

Voit hakea tärkeät Windows-päivitykset seuraavasti:

#### Tietokoneen on oltava yhteydessä Internetiin, jotta sillä voi vastaanottaa päivitykset.

- **1** Muodosta yhteys Internetiin.
- **2** Kaksoisnapsauta tehtäväpalkin **Windowsin suojausvaroitukset** -kuvaketta.
- **3** Noudata näytön ohjeita automaattisten tai ajastettujen päivitysten määrittämisessä.

## *Miten pidän virustorjuntaohjelman ajan tasalla?*

Voit pitää valmiiksi asennetun **McAfee Internet Security Suite** -ohjelmiston ajan tasalla McAfee, Inc:n tarjoamien päivitysten avulla.

Lataa ja asenna uusin suojauspäivitys seuraavien ohjeiden mukaisesti:

- **1** Valitse **Käynnistä**, **Kaikki ohjelmat**, **McAfee** ja sitten **McAfee SecurityCenter**.
- **2** Päivitä ohjelmisto napsauttamalla ikkunan vasemmassa yläkulmassa olevaa painiketta.
- **3** Noudata näytön ohjeita ja lataa päivitykset.

Lisätietoja on ohjelmiston ohjetiedostossa.

# VAIO-järjestelmän palauttaminen

# <span id="page-47-0"></span>*Ennen tietokoneen käyttöä*

Tässä ohjekirjassa kuvataan, miten voit ratkaista ongelmia ja miten voit tehdä varmuuskopioita tiedoista ja palauttaa Sony VAIO® -tietokoneesi järjestelmän aikaisempaan tilaan käyttämällä seuraavia VAIO-ohjelmistoja ja Windows-toimintoja, jos tietokoneessa on toimintahäiriöitä.

- ❑ **VAIO Recovery Center** (VAIO-palautuskeskus) Kattaa seuraavat VAIO-ohjelmistot, työkalut ja Windows-toiminnot:
	- ❑ **Rescue Data** (Varmuuskopioi tiedot) Ohjelman avulla voit tehdä kiintolevylle tallennettujen tietojen varmuuskopion.
	- ❑ **Wipe and Erase Data** (Pyyhi ja poista tiedot) Ohjelman avulla voit tyhjentää koko kiintolevyn.
	- ❑ **VAIO Hardware Diagnostics** (VAIO-laitteistotarkistusohjelma) Ohjelmalla voit tarkistaa tietokoneen laitteet (esimerkiksi suorittimen, muistimoduulin ja kiintolevyn).
	- ❑ **Reinstall Programs or Drivers** (Asenna ohjelmat ja ohjainohjelmistot uudelleen)

Ohjelman avulla voit palauttaa esiasennetun ohjelman tai ohjainohjelmiston alkuperäiseen, tehtaalta toimitettuun tilaan.

- ❑ **Restore C: Drive** (Palauta C-asema) Ohjelman avulla voit palauttaa tietokoneesi C-aseman alkuperäiseen, tehtaalta toimitettuun tilaan.
- ❑ **Restore Complete System** (Palauta koko järjestelmä) Ohjelman avulla voit palauttaa koko tietokonejärjestelmän alkuperäiseen, tehtaalta toimitettuun tilaan.
- ❑ **Create Recovery Discs** (Luo palautuslevyt) Ohjelman avulla voit luoda omat palautuslevysi tietokonejärjestelmän palauttamista varten.
- ❑ **Backup and Restore Center** (Varmuuskopiointi- ja palautuskeskus) Windowsin varmuuskopiointitoiminto, jonka avulla voit käyttää varmuuskopiointiin liittyviä ominaisuuksia.

#### <span id="page-47-1"></span>*VAIO Recovery Center (VAIO-palautuskeskus) -ohjelmiston käynnistäminen, kun Windows käynnistyy*

- **1** Valitse **Käynnistä**, **Kaikki ohjelmat**, **VAIO Recovery Center** (VAIOpalautuskeskus) ja **VAIO Recovery Center** (VAIO-palautuskeskus).
- **2** Valitse **Jatka Käyttäjätilien valvonta** -ikkunassa. Jos olet kirjautuneena tietokoneeseen tavallisena käyttäjänä, syötä järjestelmänvalvojan nimi ja salasana ja valitse sitten **Jatka**.
- ❑ **VAIO Data Restore Tool** (VAIO-tiedonpalautustyökalu) Ohjelman avulla voit palauttaa **Rescue Data** (Varmuuskopioi tiedot) -ohjelmalla tehdyt varmuuskopiot.

#### *Tärkeää tietoa*

Valmista seuraavat etukäteen sen varalta, että tietokone joutuu virushyökkäyksen kohteeksi, siinä on toimintahäiriöitä tai poistat tietoja vahingossa:

#### **1 Palautuslevyt**

Luo palautuslevyt heti, kun tietokone on käyttövalmis, koska tietokoneen mukana ei toimiteta palautuslevyjä. Ohjeet palautuslevyjen luomisesta ovat kohdassa ["Omien palautuslevyjen luominen" sivulla](#page-49-1) 50.

#### **2 Tietojen varmuuskopiot**

Järjestelmän palauttaminen poistaa kaikki kiintolevylle aiemmin tallennetut tiedot. Tee tärkeistä tiedoista varmuuskopiot ennen tietokonejärjestelmän palauttamista. Ohjeet tietojen varmuuskopioinnista ovat kohdassa ["Tietojen varmuuskopioiminen ja palauttaminen Backup](#page-50-0)  [and Restore Center \(Varmuuskopiointi- ja palautuskeskus\) -toiminnon](#page-50-0)  [avulla" sivulla](#page-50-0) 51.

# <span id="page-49-1"></span><span id="page-49-0"></span>*Omien palautuslevyjen luominen*

Palautuslevyjen avulla pystyt palauttamaan tietokonejärjestelmän alkuperäiseen tilaansa. Voit luoda palautuslevyt **VAIO Recovery Center**  (VAIO-palautuskeskus) -ohjelmiston avulla. Palauta tietokonejärjestelmä seuraavissa tilanteissa:

- ❑ Tietokone on saanut virustartunnan.
- ❑ Tietokone on ollut epävakaa.
- ❑ Tietokonejärjestelmässä on ongelmia, joita ei pystytä ratkaisemaan vianmäärityksen avulla.
- ❑ Olet vahingossa alustanut tietokoneen C-aseman.

Tietokoneen tilasta riippuu, tarvitaanko tietokonejärjestelmän palauttamiseen palautuslevyjä.

#### Tietokonejärjestelmän palauttaminen palautusosion avulla ei ehkä onnistu seuraavissa tilanteissa, koska palautusosioon on tehty muutoksia.

- ❑ Olet käyttänyt jotakin ohjelmaa palautusosion muuttamiseen.
- ❑ Olet asentanut muun kuin tietokoneeseen esiasennetun käyttöjärjestelmän.
- ❑ Olet alustanut kiintolevyn ilman **VAIO Recovery Center** (VAIO-palautuskeskus) -ohjelmistoa.

Näissä tapauksissa tietokonejärjestelmä on palautettava palautuslevyiltä. Jos et ole vielä luonut palautuslevyjä, sinun täytyy ostaa ne tai korjauttaa tietokone omalla kustannuksellasi.

## <span id="page-49-2"></span>*Palautuslevyjen luominen*

Kun tietokone on valmis käytettäväksi, luo palautuslevyt seuraavasti:

**1** Varmista, että sinulla on valmiina tyhjiä levyjä.

 $\mathbb{Z}_n$ 

Voit vahvistaa tarvittavien levyjen määrän ja palautuslevyjen luomiseen käytettävän tallennusvälineen tyypin **Choose your media** (Valitse tallennusväline) -ikkunassa.

Huomaa, ettei palautuslevyinä voi käyttää Blu-ray Disc™ -tallennusvälinettä tai DVD-RAM-, CD-R- tai CD-RW-levyjä. Voit selvittää tietokoneen käytönaikaisesta **Käyttöoppaasta**, mitä tallennusvälinetyyppejä tietokoneesi optinen levyasema tukee.

- **2** Käynnistä **VAIO Recovery Center** (VAIO-palautuskeskus) (katso [sivu](#page-47-1) 48).
- **3** Valitse **Create Recovery Discs** (Luo palautuslevyt) ja **Käynnistä**.
- **4** Noudata näytön ohjeita.

Jos kiintolevyllä ei ole riittävästi vapaata tilaa, et voi luoda palautuslevyjä.

Älä paina palautuslevyjen luomisen aikana levyaseman poistopainiketta, jotta palautuslevyjen luonti ei häiriydy.

## <span id="page-50-0"></span>*Tietojen varmuuskopioiminen ja palauttaminen Backup and Restore Center (Varmuuskopiointi- ja palautuskeskus) -toiminnon avulla*

Voit tehdä tiedoista varmuuskopion, palauttaa tiedot ja sen jälkeen luoda palautuspisteen **Backup and Restore Center** (Varmuuskopiointi- ja palautuskeskus) -toiminnon avulla.

## *Tietojen varmuuskopioiminen*

Tietojen varmuuskopioiminen on erittäin tärkeää. Jos varmuuskopioita ei ole, tietokoneen kiintolevylle tallennettuja tietoja, kuten asiakirjoja tai kuvia, voi kadota odottamattomien tilanteiden tai tietokonevirusten vuoksi. On suositeltavaa varmuuskopioida tiedot päivittäin.

Tiedot voi varmuuskopioida kolmella tavalla.

- ❑ Ohjatun **Back Up Files** (Varmuuskopioi tiedostot) -toiminnon avulla. Voit varmuuskopioida tiedot CD- tai DVD-levylle tai siirrettävälle tallennusvälineelle, kuten ulkoiselle kiintolevylle. Ohjeet tämän ohjatun toiminnon käytöstä ovat kohdassa ["Tiedoston varmuuskopioiminen](#page-51-0)  [ohjatun Back Up Files \(Varmuuskopioi tiedostot\) -toiminnon avulla"](#page-51-0)  [sivulla](#page-51-0) 52.
- ❑ Käytä **Windows Complete PC Backup and Restore** (Windows Complete PC -varmuuskopiointi ja -palautus) -toimintoa (käytettävissä vain malleissa, joissa on **Windows Vista Ultimate** tai **Windows Vista Business**).

Voit tehdä varmuuskopion kaikista tietokoneen tiedoista, mukaan lukien ohjelmat, järjestelmäasetukset ja tiedostot. Voit palauttaa tietokonejärjestelmän varmuuskopiointihetkeä vastaavaan tilaan. Ohjeet tämän toiminnon käytöstä ovat kohdassa ["Tiedoston](#page-52-0)  varmuuskopioiminen Windows Complete PC Backup and Restore [\(Windows Complete PC-varmuuskopiointi ja -palautus\) -toiminnon](#page-52-0)  [avulla" sivulla](#page-52-0) 53.

❑ Palautuspisteen avulla.

Tietokone voi muuttua epävakaaksi tai hitaaksi, kun siihen asennetaan uusia ohjelmia tai kun Windowsin asetuksia muutetaan. Tällöin voit palauttaa tietokonejärjestelmän muutosta edeltäneeseen tilaan palautuspisteen avulla. Ohjeet palautuspisteen luomisesta ovat kohdassa ["Palautuspisteen luominen" sivulla](#page-54-0) 55.

#### $\mathbb{Z}_1$

Jos tietokoneeseen ei ole asennettu optista levyasemaa, tietojen varmuuskopioimiseen tarvitaan ulkoinen kiintolevy tai optinen levyasema. Toinen vaihtoehto on luoda uusi osio muuttamalla C-aseman kokoa. Ohjeet kiintolevyosion luomisesta ovat kohdassa ["Kiintolevyn](#page-67-0)  [osion luominen" sivulla](#page-67-0) 68.

Muista luoda palautuslevyt heti, kun tietokone on käyttövalmis. Jos et pysty varmuuskopioimaan tietoja tietokoneen toimintahäiriön vuoksi, voit tehdä varmuuskopion palautuslevyjen avulla. Ohjeet palautuslevyjen luomisesta ovat kohdassa ["Palautuslevyjen](#page-49-2)  [luominen" sivulla 50](#page-49-2).

Analogisella TV-virittimellä varustetuissa malleissa **Recorded TV** -kansion videosisältöä, joka on tallennettu **Windows Media Center** -toiminnolla, ei voi varmuuskopioida **Backup and Restore Center** (Varmuuskopiointi- ja palautuskeskus) -toiminnolla. Varmuuskopioi **Recorded TV**-kansio erikseen.

Jos olet muuttanut kohdeasemaa, varmuuskopioi **Recorded TV** -kansio suoraan valitsemaasi kohdeasemaan.

Tarkista Tekniset tiedot -online-oppaasta, onko tietokoneessasi analoginen TV-viritin.

#### $\mathbb{Z}_n$

Voit myös varmuuskopioida tiedot **Rescue Data** (Varmuuskopioi tiedot) -ohjelmalla. Ohjeet tietojen varmuuskopioimisesta ovat kohdassa ["Tietojen varmuuskopioiminen Rescue Data](#page-56-0)  [\(Varmuuskopioi tiedot\) -ohjelmalla" sivulla](#page-56-0) 57.

#### <span id="page-51-0"></span>*Tiedoston varmuuskopioiminen ohjatun Back Up Files (Varmuuskopioi tiedostot) -toiminnon avulla*

- **1** Käynnistä **VAIO Recovery Center** (VAIO-palautuskeskus) (katso [sivu](#page-47-1) 48).
- **2** Valitse **Windows Backup and Restore** (Windows-varmuuskopiointi ja -palautus) ja **Käynnistä**.
- **3** Valitse **Back up files** (Varmuuskopioi tiedostot).
- **4** Valitse **Jatka Käyttäjätilien valvonta** -ikkunassa. Jos olet kirjautuneena tietokoneeseen tavallisena käyttäjänä, syötä järjestelmänvalvojan nimi ja salasana ja valitse sitten **Jatka**.
- **5** Noudata näytön ohjeita.

#### *Tietojen palauttaminen ohjatulla Back Up Files (Varmuuskopioi tiedostot) -toiminnolla luodulta varmuuskopiolta*

- **1** Käynnistä **VAIO Recovery Center** (VAIO-palautuskeskus) (katso [sivu](#page-47-1) 48).
- **2** Valitse **Windows Backup and Restore** (Windows-varmuuskopiointi ja -palautus) ja **Käynnistä**.
- **3** Valitse **Restore files** (Palauta tiedostot).
- **4** Noudata näytön ohjeita.

Analogisella TV-virittimellä varustetuissa malleissa **Recorded TV** -kansion videosisältö, joka on tallennettu **Windows Media Center** -toiminnolla, on tallennettava manuaalisesti **C:\Users\Public** -kansioon. Tarkista Tekniset tiedot -online-oppaasta, onko tietokoneessasi analoginen TV-viritin.

<span id="page-52-0"></span>*Tiedoston varmuuskopioiminen Windows Complete PC Backup and Restore (Windows Complete PCvarmuuskopiointi ja -palautus) -toiminnon avulla*

- **1** Käynnistä **VAIO Recovery Center** (VAIO-palautuskeskus) (katso [sivu](#page-47-1) 48).
- **2** Valitse **Windows Backup and Restore** (Windows-varmuuskopiointi ja -palautus) ja **Käynnistä**.
- **3** Valitse **Back up computer** (Varmuuskopioi tietokone).
- **4** Valitse **Jatka Käyttäjätilien valvonta** -ikkunassa. Jos olet kirjautuneena tietokoneeseen tavallisena käyttäjänä, syötä järjestelmänvalvojan nimi ja salasana ja valitse sitten **Jatka**.
- **5** Noudata näytön ohjeita.

Palautettavia tiedostoja ei voi valikoida, kun tiedostot palautetaan **Windows Complete PC Backup and Restore** (Windows Complete PC -varmuuskopiointi ja -palautus) -toiminnolla luodulta varmuuskopiolta.

Varmuuskopioimisen jälkeen muutettuja tai luotuja tiedostoja ei voi palauttaa.

<span id="page-53-0"></span>*Tietojen palauttaminen Windows Complete PC Backup and Restore (Windows Complete PC -varmuuskopiointi ja -palautus) -toiminnolla luodulta varmuuskopiolta*

Tietokone ei ehkä toimi kunnolla palautusprosessin jälkeen, koska tietojen palauttaminen muuttaa järjestelmätiedostoja. Tee tiedoista varmuuskopio ennen tietojen palauttamista.

**1** Aseta palautuslevy levyasemaan, kun tietokone on päällä. Sammuta tietokone ja käynnistä se sitten uudelleen.

**System Recovery Options** (Järjestelmän palautusasetukset) -ikkuna avautuu.

#### $\mathbb{Z}$

Voit myös tuoda **System Recovery Options** (Järjestelmän palautusasetukset) -ikkunan näyttöön käyttämättä palautuslevyjä. Avaa ikkuna seuraavasti:

- **1** Käynnistä tietokone.
- **2** Kun VAIO-logo tulee näyttöön, paina **F8**-näppäintä.
- **3** Varmista, että valittuna on käynnistysvaihtoehdoista ensimmäinen eli tietokoneen palauttaminen, ja paina sitten **Enter**-näppäintä.
- **4** Valitse haluamasi näppäimistön asettelu ja valitse **Seuraava**.
- **5** Valitse käyttäjänimi ja anna salasana. Ohita seuraavat vaiheet 2–3.
- **2** Valitse haluamasi näppäimistön asettelu ja valitse **Seuraava**.
- **3** Valitse käyttöjärjestelmä ja valitse **Seuraava**.
- **4** Jos olet tallentanut tietojen varmuuskopion ulkoiselle kiintolevylle tai ulkoisen optisen levyaseman levyille, kytke ulkoinen laite tietokoneeseen.
- **5** Valitse **Windows Complete PC Restore** (Windows Complete PC -palautus).

Jos olet tallentanut varmuuskopion CD- tai DVD-levyille, aseta levy (ulkoiseen) optiseen levyasemaan.

**6** Noudata näytön ohjeita.

Analogisella TV-virittimellä varustetuissa malleissa **Recorded TV** -kansion videosisältö, joka on tallennettu **Windows Media Center** -toiminnolla, on tallennettava manuaalisesti **C:\Users\Public** -kansioon. Tarkista Tekniset tiedot -online-oppaasta, onko tietokoneessasi analoginen TV-viritin.

## <span id="page-54-0"></span>*Palautuspisteen luominen*

#### *Mikä on palautuspiste?*

Palautuspiste luodaan automaattisesti esimerkiksi silloin, kun tietokoneeseen asennetaan ohjainohjelmisto. Sen avulla tietokoneen tiedostojärjestelmä pystytään palauttamaan aiempaan tilaan. Vaikka palautuspiste luodaan automaattisesti, on suositeltavaa luoda palautuspiste manuaalisesti ennen ohjelman tai ohjainohjelman asentamista tietokoneeseen, koska tietokone voi muuttua epävakaaksi tai hitaaksi, kun siihen asennetaan uusia ohjelmia tai sen Windows-asetuksia muutetaan. Jos olet luonut palautuspisteen tilanteessa, jossa tietokone toimi normaalisti, voit palauttaa tiedostojärjestelmän aiempaan tilaan palautuspisteen avulla.

#### <span id="page-54-1"></span>*Palautuspisteen luominen manuaalisesti*

- **1** Käynnistä **VAIO Recovery Center** (VAIO-palautuskeskus) (katso [sivu](#page-47-1) 48).
- **2** Valitse **Windows Backup and Restore** (Windows-varmuuskopiointi ja -palautus) ja **Käynnistä**.
- **3** Valitse vasemmasta ruudusta **Create a restore point or change settings** (Palautuspisteen luominen tai asetusten muuttaminen).
- **4** Valitse **Jatka Käyttäjätilien valvonta** -ikkunassa. Jos olet kirjautuneena tietokoneeseen tavallisena käyttäjänä, syötä järjestelmänvalvojan nimi ja salasana ja valitse sitten **Jatka**.
- **5** Napsauta **System Properties** (Järjestelmän ominaisuudet) -ikkunassa **System Protection** (Järjestelmän suojaus) -välilehteä.
- **6** Valitse kohdasta **Automatic restore points** (Automaattiset palautuspisteet) sen aseman vieressä oleva valintaruutu, jolle haluat luoda palautuspisteen.
- **7** Valitse **Create** (Luo).
- **8** Noudata näytön ohjeita.

#### <span id="page-55-0"></span>*Järjestelmän tiedostojen palauttaminen palautuspisteen avulla*

Jos pystyt käynnistämään Windowsin, toimi seuraavasti:

- **1** Noudata yllä kuvattuja vaiheita 1–4 ["Palautuspisteen luominen](#page-54-1)  [manuaalisesti".](#page-54-1)
- **2** Valitse **System Properties** (Järjestelmän ominaisuudet) -ikkunan **System Protection** (Järjestelmän suojaus) -välilehdestä **System Restore** (Järjestelmän palauttaminen).
- **3** Noudata näytön ohjeita.

Jos et pysty käynnistämään Windowsia, toimi seuraavasti:

- **1** Noudata vaiheita 1–3 kohdassa ["Tietojen palauttaminen Windows](#page-53-0)  Complete PC Backup and Restore (Windows Complete PC [-varmuuskopiointi ja -palautus\) -toiminnolla luodulta varmuuskopiolta"](#page-53-0)  [sivulla](#page-53-0) 54.
- **2** Valitse **System Restore** (Järjestelmän palauttaminen).
- **3** Noudata näytön ohjeita.

**FI**

## <span id="page-56-1"></span>*Tietojen varmuuskopioiminen ja palauttaminen VAIO-ohjelmilla*

Voit varmuuskopioida tiedot myös **Rescue Data** (Varmuuskopioi tiedot) -ohjelmalla ja palauttaa varmuuskopioidut tiedot **VAIO Data Restore Tool** (VAIO-tiedonpalautustyökalu) -ohjelmalla.

## <span id="page-56-0"></span>*Tietojen varmuuskopioiminen Rescue Data (Varmuuskopioi tiedot) -ohjelmalla*

**Rescue Data** (Varmuuskopioi tiedot) -ohjelmalla voit varmuuskopioida kiintolevyn tiedot, vaikka Windowsin käynnistäminen ei onnistuisi.

Tiedostot voi varmuuskopioida kahdella tavalla.

- ❑ **Normal data rescue** (Normaali tietojen varmuuskopiointi) (Helppo varmuuskopiointi) Tallentaa kiintolevyn kaikki tiedostot, jotka voidaan varmuuskopioida, ulkoiselle kiintolevyasemalle.
- ❑ **Custom data rescue** (Mukautettu tietojen varmuuskopiointi) Tallentaa erikseen määritettävät tiedostot ulkoiselle kiintolevylle, siirrettävälle tallennusvälineelle tai optiselle levylle (esimerkiksi CD tai DVD).

#### *Rescue Data (Varmuuskopioi tiedot) -ohjelman käyttöä koskevia huomautuksia*

- ❑ Käsittele palautettuja tiedostoja aina huolellisesti luvattoman käytön estämiseksi.
- ❑ Säilytä palautuslevyjä turvallisessa paikassa, jotta kiintolevyn tietoja ei voi kopioida luvattomasti, sillä ohjelman voi käynnistää palautuslevyiltä.
- ❑ Luvattomat käyttäjät pystyvät palautuslevyjen avulla helposti käyttämään palautettuja tiedostoja, joita ei ole suojattu kiintolevyllä. Suojaa palautetut tiedostot luvattomalta käytöltä määrittämällä käynnistyssalasana tai käyttämällä Windowsin kiintolevyn salaustoimintoa.
- ❑ Tämän ohjelman käyttäminen ei takaa sitä, että kaikki kiintolevyn tiedot varmuuskopioidaan. Sony ei vastaa tietojen häviämisestä varmuuskopiointiprosessin yhteydessä.
- ❑ Poista Windowsin kiintolevyn salaustoiminto käytöstä ennen tämän ohjelman käyttöä.
- ❑ Kun käytät tätä ohjelmaa, kytke tietokone verkkovirtaan.

#### *Varmuuskopiointiprosessin aloittaminen*

**1** Aseta palautuslevy levyasemaan, kun tietokone on päällä. Sammuta tietokone ja käynnistä se sitten uudelleen.

**System Recovery Options** (Järjestelmän palautusasetukset) -ikkuna avautuu.

 $\mathbb{Z}_1$ 

Jos et ole vielä luonut palautuslevyjä, toimi seuraavasti:

- **1** Käynnistä tietokone.
- **2** Kun VAIO-logo tulee näyttöön, paina **F10**-näppäintä. Jos näyttöön tulee **Edit Boot Options** -ikkuna, paina **Enter**-näppäintä.
- **3** Ohita seuraavat vaiheet 2–4.
- **2** Valitse haluamasi näppäimistön asettelu ja valitse **Seuraava**.
- **3** Valitse käyttöjärjestelmä ja valitse **Seuraava**.
- **4** Valitse **VAIO Recovery Center** (VAIO-palautuskeskus).
- **5** Valitse **Rescue Data** (Varmuuskopioi tiedot) ja **Käynnistä**.
- **6** Noudata näytön ohjeita.

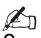

On suositeltavaa valita varmuuskopioitavien tietojen tallennuspaikaksi ulkoinen kiintolevy, jos valittuna on vaihtoehto **Custom data rescue** (Mukautettu tietojen varmuuskopiointi).

Joissakin tietokoneissa Blu-ray Disc -tallennusvälinettä ei voi valita varmuuskopioitavien tietojen tallennuspaikaksi. Voit selvittää tietokoneen käytönaikaisesta **Käyttöoppaasta**, mitä tallennusvälinetyyppejä tietokoneesi optinen levyasema tukee.

Varmuuskopiointiprosessi keskeytyy automaattisesti ja tietokone käynnistyy uudelleen, ellei prosessi ole päättynyt 64 tunnin kuluessa. Voit jatkaa prosessia toimimalla vaiheiden 1–5 mukaan, valitsemalla **Resume canceled process** (Jatka peruutettua prosessia) -valintaruudun ja valitsemalla sitten **Seuraava**.

Älä irrota ulkoista kiintolevyä tai optista levyasemaa varmuuskopioinnin aikana.

Saatat joutua asentamaan ohjainohjelmiston, jos valitset varmuuskopioitavien tietojen tallennuspaikaksi siirrettävän tallennusvälineen, kuten Memory Stick -muistikortin, SD-muistikortin tai USB-aseman. Ohjainohjelmisto tallennetaan kunkin palautuslevyn **VAIO**-kansioon. Voit asentaa ohjainohjelmiston valitsemalla **Install Driver** (Asenna ohjain) ikkunassa, jossa valitaan varmuuskopioitavien tietojen tallennuspaikka.

Valitun tallennuspaikan mukaan varmuuskopioidut tiedostot saatetaan jakaa kahteen tai useampaan tiedostoon ja tallentaa varmuuskopiointia varten valittuun kohteeseen tai uudelleen nimettyyn kohteeseen. Palauta varmuuskopioidut tiedostot **VAIO Data Restore Tool** (VAIO-tiedonpalautustyökalu) -ohjelmalla.

Varmuuskopioitavien tiedostojen tallennuspaikaksi ei voi valita DVD-R DL-levyä. Voit selvittää tietokoneen käytönaikaisesta **Käyttöoppaasta**, mitä tallennusvälinetyyppejä tietokoneesi optinen levyasema tukee.

Käytä varmuuskopioitavien tiedostojen tallentamiseen ulkoista kiintolevyä tai optista levyasemaa, joka tukee i.LINK- tai USB-yhteyksiä.

Jos käytössä on ulkoinen levyasema tai optinen levyasema, joka ei tue i.LINK- tai USB-yhteyksiä, sinun on asennettava ohjainohjelmisto.

## *Tietojen palauttaminen VAIO Data Restore Tool (VAIO-tiedonpalautustyökalu) -ohjelmalla*

**VAIO Data Restore Tool** (VAIO-tiedonpalautustyökalu) -ohjelman avulla voit palauttaa **Rescue Data** (Varmuuskopioi tiedot) -ohjelmalla tehdyt varmuuskopiot.

#### *Palautusprosessin aloittaminen*

- **1** Valitse **Käynnistä**, **Kaikki ohjelmat**, **VAIO Data Restore Tool** (VAIO-tiedonpalautustyökalu) ja **VAIO Data Restore Tool**  (VAIO-tiedonpalautustyökalu).
- **2** Valitse **Jatka Käyttäjätilien valvonta** -ikkunassa. Jos olet kirjautuneena tietokoneeseen tavallisena käyttäjänä, syötä järjestelmänvalvojan nimi ja salasana ja valitse sitten **Jatka**. Näyttöön tulee **VAIO Data Restore Tool** (VAIO-tiedonpalautustyökalu) -ikkuna.

Lisätietoja ohjelman käytöstä on ohjelman ohjetiedostossa.

 $\mathbb{Z}^n$ Siirrä palautetut tiedostot tarvittaessa niiden alkuperäiseen sijaintiin.

## <span id="page-59-0"></span>*Esiasennettujen ohjelmien ja ohjainohjelmistojen palauttaminen*

Ohjelman **Reinstall Programs or Drivers** (Asenna ohjelmat ja ohjainohjelmistot uudelleen) avulla voit palauttaa esiasennetun ohjelman tai ohjainohjelmiston alkuperäiseen, tehtaalta toimitettuun tilaan.

## *Ohjelman Reinstall Programs or Drivers (Asenna ohjelmat ja ohjainohjelmistot uudelleen) käyttö*

Jos esiasennetut ohjelmat tai ohjainohjelmistot eivät toimi normaalilla tavalla, noudata näitä ohjeita esiasennettujen ohjelmien ja ohjainohjelmistojen palauttamiseksi alkuperäiseen, tehtaalta toimitettuun tilaan.

Palautettavien esiasennettujen ohjelmien ja ohjainohjelmistojen asennus on poistettava ennen palautusta. Valitse **Käynnistä**, **Ohjauspaneeli** ja valitse sitten **Poista ohjelman asennus** kohdasta **Ohjelmat**, ja valitse sitten poistettava esiasennettu ohjelma tai ohjainohjelmisto. Jos ohjelman tai ohjainohjelmiston asennusta ei poisteta, palautus saattaa epäonnistua.

- **1** Käynnistä **VAIO Recovery Center** (VAIO-palautuskeskus) (katso [sivu](#page-47-1) 48).
- **2** Valitse **Reinstall Programs or Drivers** (Asenna ohjelmat ja ohjainohjelmistot uudelleen) ja **Käynnistä**.
- **3** Lue ohjelmistoissa tai toiminnoissa esiintyvien ongelmien ratkaisuja koskevat tiedot, valitse **Skip** (Ohita), jos olet jo yrittänyt kaikkia ratkaisuja, ja napsauta **Seuraava**.
- **4** Valitse **Seuraava**.
- **5** Valitse haluamasi ohjelman tai ohjainohjelmiston valintaruutu ja napsauta **Seuraava**.
- **6** Noudata näytön ohjeita.

# *Toimintatapa, jos tietokoneessa on toimintahäiriöitä*

Tässä osassa kuvaillaan, miten tietokone saadaan takaisin normaalitilaan ennen tietokonejärjestelmän palauttamista, jos tietokoneessa on toimintahäiriöitä.

## *Jos tietokone ei toimi kunnolla*

Tietokone voi seuraavissa tilanteissa muuttua epävakaaksi tai hitaaksi:

- ❑ Tietokone on saanut virustartunnan.
- ❑ Olet muuttanut Windowsin asetuksia.
- ❑ Olet asentanut ohjelman tai ohjainohjelman, joka ei ole yhteensopiva tietokoneen kanssa.

## *Jos Windows käynnistyy*

Palauta tietokone normaalitilaan seuraavasti:

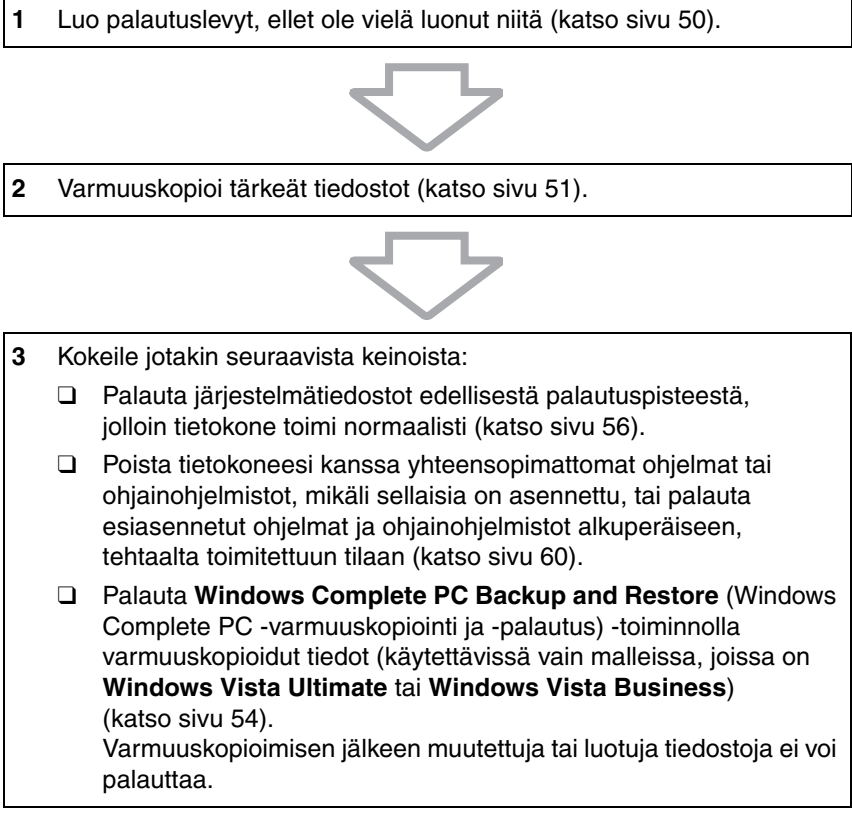

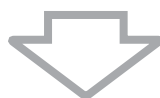

**4** Jos tietokone ei edelleenkään toimi oikein, palauta tietokonejärjestelmä. Katso ["VAIO-järjestelmän palauttaminen, kun Windowsin voi käynnistää"](#page-65-0)  [sivulla 66](#page-65-0).

Järjestelmän palauttaminen poistaa kaikki kiintolevylle aiemmin tallennetut tiedot.

## *Jos Windows ei käynnisty*

Palauta tietokone normaalitilaan seuraavasti, jos Windows ei käynnisty:

- **1** Kokeile jotakin seuraavista keinoista:
	- ❑ Palauta järjestelmätiedostot edellisestä palautuspisteestä, jolloin tietokone toimi normaalisti (katso [sivu 56\)](#page-55-0).
	- ❑ Palauta **Windows Complete PC Backup and Restore** (Windows Complete PC -varmuuskopiointi ja -palautus) -toiminnolla varmuuskopioidut tiedot (käytettävissä vain malleissa, joissa on **Windows Vista Ultimate** tai **Windows Vista Business**) (katso [sivu 54](#page-53-0)).

Varmuuskopioimisen jälkeen muutettuja tai luotuja tiedostoja ei voi palauttaa. Jos sinulla on tällaisia tiedostoja ja haluat palauttaa ne, tee niistä varmuuskopiot **Rescue Data** (Varmuuskopioi tiedot) -ohjelmalla. Ohjeet ohjelman käytöstä ovat kohdassa ["Tietojen](#page-56-0)  [varmuuskopioiminen Rescue Data \(Varmuuskopioi tiedot\)](#page-56-0)  [-ohjelmalla" sivulla 57](#page-56-0).

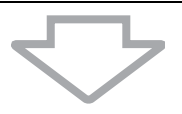

**2** Tee tiedostoista varmuuskopiot **Rescue Data** (Varmuuskopioi tiedot) -ohjelmalla, jos et ole vielä tehnyt tiedoista varmuuskopioita (katso [sivu 57\)](#page-56-0).

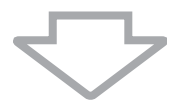

**3** Tutki tietokoneen laitteet (kuten suoritin, muistimoduuli ja kiintolevy) **VAIO Hardware Diagnostics** (VAIO-laitteistotarkistusohjelma) -ohjelmalla.

Lisätietoja ohjelman käytöstä on ohjelman ohjetiedostossa.

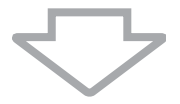

**4** Jos Windowsin käynnistäminen ei vieläkään onnistu, palauta tietokonejärjestelmä. Katso ["VAIO-järjestelmän palauttaminen,](#page-66-0)  [kun Windows ei käynnisty" sivulla 67.](#page-66-0)

# *VAIO-järjestelmän palauttaminen*

Tässä osassa kerrotaan, miten tietokonejärjestelmä palautetaan.

## *Ennen palautusprosessin aloittamista*

### *Mitä järjestelmän palauttaminen tarkoittaa?*

Järjestelmän palauttaminen on menetelmä, jolla tietokone palautetaan siihen tilaan, jossa se toimitettiin tehtaalta. Järjestelmän palautus tulisi tehdä seuraavissa tilanteissa:

- ❑ Tietokone on saanut virustartunnan.
- ❑ Tietokone on ollut epävakaa.
- ❑ Tietokonejärjestelmässä on ongelmia, joita ei pystytä ratkaisemaan vianmäärityksen avulla.
- ❑ Olet vahingossa alustanut tietokoneen C-aseman.

Voit palauttaa tietokonejärjestelmän kiintolevyasemalta (palautusosio) tai palautuslevyiltä.

### *Mikä on palautusosio?*

Palautusosio on kiintolevyn osa, joka sisältää järjestelmän ja sovellusten palauttamiseen tarvittavat tiedot. Yleensä tämän osion tietoja ei pysty muokkaamaan tai poistamaan. Tietoja voi kuitenkin muokata tai poistaa kaupallisilla ohjelmistosovelluksilla, jotka on tarkoitettu osion tietojen muokkaamiseen. Tietojen muokkaaminen tai poistaminen voi estää järjestelmän palauttamisen.

Tietokonejärjestelmän palauttamisella voidaan palauttaa vain esiasennetut ohjelmat (tiettyjä ohjelmia lukuun ottamatta). Sillä ei voi palauttaa sovelluksia, jotka käyttäjä on itse asentanut tai luonut tietokoneen ostamisen jälkeen.

Tietokonejärjestelmän palauttamisella ei voi palauttaa pelkästään Windowskäyttöjärjestelmää.

Joissakin esiasennetuissa ohjelmissa voi valita, halutaanko ne poistaa vai asentaa. Huomaa, että tällaisten valintojen avulla asennetut tai poistetut ohjelmat eivät välttämättä toimi tietokoneessa kunnolla.

Osioiden kokojen muuttamiseen tarkoitetun ohjelmistosovelluksen asentaminen voi estää järjestelmän palauttamisen tai palautuslevyn luomisen. Muista luoda palautuslevyt heti, kun tietokone on käyttövalmis. Katso ["Omien palautuslevyjen luominen" sivulla](#page-49-1) 50.

Huomaa, että tietokonejärjestelmän palauttaminen poistaa kiintolevyn kaikki tiedot, vaikka levy olisi salattu **Windows BitLocker Drive Encryption** (**BitLocker**) -salauksella.

Palautusprosessiin saattaa kulua useita tunteja.

#### *Tietoa palautusasetuksista*

Valittavanasi on kaksi palautusvaihtoehtoa.

Suosittelemme, että valitset normaalisti **Restore C: Drive** (Palauta C-asema) -vaihtoehdon.

- ❑ **Restore C: Drive** (Palauta C-asema) Kaikki C-asemassa olevat tiedot poistetaan ja C-asema palautetaan alkuperäiseen, tehtaalta toimitettuun tilaan. Palautusosion ja luomasi osion tietoja ei poisteta.
- ❑ **Restore Complete System** (Palauta koko järjestelmä) Kaikki tietokoneessa olevat tiedot poistetaan, ja kaikki osiot, palautusosio mukaan lukien, palautetaan alkuperäiseen, tehtaalta toimitettuun tilaan. Valitse tämä palautusvaihtoehto, kun haluat muuttaa osiokokoa.

#### *Ennen palautusprosessin aloittamista*

- ❑ Järjestelmän palauttaminen poistaa kaikki kiintolevylle tallennetut tiedot. Varmista, että olet varmuuskopioinut tärkeät tiedot.
- ❑ Sormenjälkitunnistimella varustetuissa tietokoneissa järjestelmän palautus poistaa kaikki kiintolevylle tallennetut sormenjälkimallit. Tarkista Tekniset tiedot -online-oppaasta, onko tietokoneessasi sormenjälkitunnistin.
- ❑ Irrota ennen tietokonejärjestelmän palauttamista tietokoneesta kaikki siihen kytketyt oheislaitteet paitsi verkkolaite tai virtajohto.
- ❑ Tietokonejärjestelmän palauttaminen palauttaa kaikki asetukset alkuperäisiksi tehdasasetuksiksi.
- ❑ Varmista, että palautat sekä järjestelmän että sovellukset. Jos sovelluksia ei palauteta, tietokone voi muuttua epävakaaksi.
- ❑ Jos olet määrittänyt tietojen suojaksi salasanan, palautusprosessia ei voi käynnistää antamatta salasanaa. Kirjoita salasana muistiin, jotta varmasti muistat sen.

Jos olet unohtanut salasanasi etkä voi käynnistää palautusprosessia, ota yhteys VAIO Helpdeskiin, joka voi nollata salasanan. Tällöin peritään vaihtomaksu.

## <span id="page-65-0"></span>*VAIO-järjestelmän palauttaminen, kun Windowsin voi käynnistää*

Jos Windows käynnistyy, tietokonejärjestelmän voi palauttaa kiintolevyltä. Voit palauttaa tietokonejärjestelmän kahdella tavalla: C-aseman palauttaminen tai koko tietokonejärjestelmän palauttaminen. Jos Windows ei käynnisty, katso ["VAIO-järjestelmän palauttaminen, kun Windows ei](#page-66-0)  [käynnisty" sivulla 67.](#page-66-0)

Muista poistaa optinen levy optisesta levyasemasta ennen kuin noudatat alla olevia ohjeita.

## <span id="page-65-1"></span>*C-aseman palauttaminen*

Noudata näitä ohjeita C-aseman palauttamiseksi alkuperäiseen, tehtaalta toimitettuun tilaan.

- **1** Käynnistä **VAIO Recovery Center** (VAIO-palautuskeskus) (katso [sivu](#page-47-1) 48).
- **2** Valitse **Restore C: Drive** (Palauta C-asema) ja napsauta **Käynnistä**.
- **3** Lue ohjelmistoissa tai toiminnoissa esiintyvien ongelmien ratkaisuja koskevat tiedot, valitse **Skip** (Ohita), jos olet jo yrittänyt kaikkia ratkaisuja, ja napsauta **Seuraava**.
- **4** Lue varoitukset huolellisesti, valitse valintaruutu **I understand** (Ymmärrän) ja napsauta **Käynnistä**.

 $\mathbb{Z}_{n}$ 

Jos olet muuttanut osioiden kokoja ja luonut kiintolevylle C-aseman lisäksi jonkin muun aseman, osion tiedot pysyvät ennallaan myös tietokonejärjestelmän palauttamisen jälkeen. Ohjeet kiintolevyosion luomisesta ovat kohdassa ["Kiintolevyn osion luominen" sivulla](#page-67-0) 68.

**5** Noudata näytön ohjeita.

## <span id="page-65-2"></span>*Koko tietokonejärjestelmän palauttaminen*

Noudata näitä ohjeita tietokoneesi kiintolevyn palauttamiseksi alkuperäiseen, tehtaalta toimitettuun tilaan.

- **1** Käynnistä **VAIO Recovery Center** (VAIO-palautuskeskus) (katso [sivu](#page-47-1) 48).
- **2** Valitse **Restore Complete System** (Palauta koko järjestelmä) ja **Käynnistä**.
- **3** Lue ohjelmistoissa tai toiminnoissa esiintyvien ongelmien ratkaisuja koskevat tiedot, valitse **Skip** (Ohita), jos olet jo yrittänyt kaikkia ratkaisuja, ja napsauta **Seuraava**.
- **4** Noudata näytön ohjeita.

๕┐ Varoitusikkuna tulee näkyviin, ja siinä kehotetaan luomaan palautuslevyt. Jos et ole vielä luonut niitä, noudata näytön ohjeita.

Kun palautusmenettely on valmis, palauta tiedot varmuuskopioilta. Ohjeet tietojen palauttamisesta varmuuskopioilta ovat kohdassa ["Tietojen](#page-50-0)  [varmuuskopioiminen ja palauttaminen Backup and Restore Center](#page-50-0)  [\(Varmuuskopiointi- ja palautuskeskus\) -toiminnon avulla" sivulla 51.](#page-50-0)

## <span id="page-66-0"></span>*VAIO-järjestelmän palauttaminen, kun Windows ei käynnisty*

Jos Windows ei käynnisty, valittavanasi on seuraavat kaksi vaihtoehtoa:

- ❑ Palauta tietokonejärjestelmä palautuslevyjen avulla. Voit palauttaa tietokonejärjestelmän palautuslevyjen avulla, jos olet vahingoittanut palautusosion tietoja tai poistanut ne. Tämä kestää kuitenkin kauemmin kuin palauttaminen palautusosion avulla.
- ❑ Palauta tietokonejärjestelmä palautusosion avulla. Voit palauttaa tietokonejärjestelmän nopeammin kuin palautuslevyjä käyttämällä, sillä palautuksessa käytetään kiintolevyasemassa olevaa palautusosiota.

### *Tietokonejärjestelmän palauttaminen palautuslevyjen avulla*

- **1** Aseta palautuslevy levyasemaan, kun tietokone on päällä. Sammuta tietokone ja käynnistä se sitten uudelleen. **System Recovery Options** (Järjestelmän palautusasetukset) -ikkuna avautuu.
- **2** Valitse haluamasi näppäimistön asettelu ja valitse **Seuraava**.
- **3** Valitse käyttöjärjestelmä ja valitse **Seuraava**.
- **4** Valitse **VAIO Recovery Center** (VAIO-palautuskeskus).
- **5** Noudata tietokoneen tilan mukaisesti joko kohdan ["C-aseman](#page-65-1)  [palauttaminen" sivulla](#page-65-1) 66 tai kohdan ["Koko tietokonejärjestelmän](#page-65-2)  [palauttaminen" sivulla](#page-65-2) 66 ohjeita vaiheesta 1 alkaen.

### *Tietokonejärjestelmän palauttaminen palautusosion avulla*

- **1** Käynnistä tietokone.
- **2** Kun VAIO-logo tulee näyttöön, paina **F10**-näppäintä. Jos näyttöön tulee **Edit Boot Options** -ikkuna, paina **Enter**-näppäintä.
- **3** Noudata tietokoneen tilan mukaisesti joko kohdan ["C-aseman](#page-65-1)  [palauttaminen" sivulla](#page-65-1) 66 tai kohdan ["Koko tietokonejärjestelmän](#page-65-2)  [palauttaminen" sivulla](#page-65-2) 66 ohjeita vaiheesta 1 alkaen.

Kun palautusprosessi on tehty loppuun, palauta tiedot **Rescue Data**  (Varmuuskopio tiedot) -ohjelmalla tehdyltä varmuuskopiolta. Ohjeet tietojen palauttamisesta varmuuskopioista ovat kohdassa ["Tietojen](#page-56-1)  [varmuuskopioiminen ja palauttaminen VAIO-ohjelmilla" sivulla 57](#page-56-1).

# *Osioiden kokojen muuttaminen*

Tässä osassa kuvaillaan, miten osioiden kokoja voi muuttaa.

# *Tietoja kiintolevyn osioinnista*

Kiintolevyn osioinnissa kiintolevy jaetaan useiksi osioiksi. Tällöin tiedot tai ohjelmat voidaan järjestää eri osioille tehokkaammin.

Tietokoneessa on toimitushetkellä vain yksi osio (C-asema). Kiintolevyn voi osioida uudelleen kahdeksi osioksi eli C-asemaksi ja D-asemaksi. Tällöin D-asemaa voi käyttää tietojen varmuuskopioimiseen. Ohjeet osioinnin luomisesta ovat seuraavassa kohdassa ["Kiintolevyn osion luominen".](#page-67-0)

# <span id="page-67-0"></span>*Kiintolevyn osion luominen*

Tässä kuvailluissa vaiheissa esitetään esimerkkinä kiintolevyn osiointi siten, että muutetaan C-aseman kokoa ja luodaan uusi osio.

Osion voi luoda kahdella tavalla:

- ❑ Osion luominen Windowsin toiminnon avulla.
- ❑ Osion luominen palautusprosessissa.

Jos pienennät C-aseman kokoa, et ehkä voi luoda palautuslevyjä tai suorittaa palautusta onnistuneesti, koska kiintolevyllä ei ole riittävästi vapaata tilaa.

Jos luot osion palautusprosessissa, kaikki kiintolevylle aiemmin tallennetut tiedot poistetaan.

### *Osion luominen Windowsin toiminnon avulla*

- **1** Valitse **Käynnistä**, **Ohjauspaneeli**, **Järjestelmä ja ylläpito** ja **Luo ja alusta kiintolevyosioita** kohdasta **Valvontatyökalut**.
- **2** Valitse **Jatka Käyttäjätilien valvonta** -ikkunassa. Jos olet kirjautuneena tietokoneeseen tavallisena käyttäjänä, syötä järjestelmänvalvojan nimi ja salasana ja valitse sitten **Jatka**.
- **3** Napsauta C-asemaa hiiren kakkospainikkeella ja valitse **Pienennä asema**.
- **4** Määritä pienennettävä tilamäärä ja valitse **Pienennä C:** -ikkunassa **Pienennä**.

Δ Jos tietokonetta ei käytetä tietyn ajanjakson kuluessa, kiintolevyn vapaa tila vähenee. Tällöin kiintolevy kannattaa eheyttää. Voit eheyttää kiintolevyn valitsemalla **Käynnistä**, **Kaikki ohjelmat**, **Apuohjelmat**, **Järjestelmätyökalut** ja **Levyn eheytys**.

- **5** Napsauta hiiren kakkospainikkeella **Varaamaton** ja valitse **Uusi tavallinen asema**.
- **6** Noudata näytön ohjeita.

## *Osion luominen palautusprosessissa*

**1** Aseta palautuslevy levyasemaan, kun tietokone on päällä. Sammuta tietokone ja käynnistä se sitten uudelleen. **System Recovery Options** (Järjestelmän palautusasetukset) -ikkuna avautuu.

 $\mathbb{Z}_p$ 

Jos et ole vielä luonut palautuslevyjä, toimi seuraavasti:

- **1** Käynnistä tietokone.
- **2** Kun VAIO-logo tulee näyttöön, paina **F10**-näppäintä. Jos näyttöön tulee **Edit Boot Options** -ikkuna, paina **Enter**-näppäintä.
- **3** Ohita seuraavat vaiheet 2–4.
- **2** Valitse haluamasi näppäimistön asettelu ja valitse **Seuraava**.
- **3** Valitse käyttöjärjestelmä ja valitse **Seuraava**.
- **4** Valitse **VAIO Recovery Center** (VAIO-palautuskeskus).
- **5** Valitse **Restore Complete System** (Palauta koko järjestelmä) ja **Käynnistä**.
- **6** Valitse **Skip** (Ohita) ja napsauta **Seuraava**. Noudata näytön ohjeita, kunnes näyttöön tulee ikkuna kiintolevyn jakamista varten.
- **7** Valitse **Customized drive size** (Mukautettu aseman koko) valintaluettelosta **Divide your hard disk's storage space into C and D drives** (Jaa kiintolevyn tila C- ja D-asemiin).
- **8** Syötä haluttu C-aseman koko ja napsauta **Seuraava**.
- **9** Noudata näytön ohjeita.

# *Koko kiintolevyn tyhjentäminen*

Tässä osassa kuvaillaan, miten voit tyhjentää koko kiintolevyn. On suositeltavaa tyhjentää kiintolevy ennen tietokoneen hävittämistä tai antamista toisille käyttäjille.

## *Kiintolevyn tyhjentäminen Wipe and Erase Data (Pyyhi ja poista tiedot) -ohjelmalla*

**Wipe and Erase Data** (Pyyhi ja poista tiedot) -ohjelmalla voi poistaa kiintolevyn tiedot. Poistettuja tietoja ei voi palauttaa.

Tarvitset palautuslevyjä tämän ohjelman käyttämiseen. Luo palautuslevyt, ellet ole vielä luonut niitä. Ohjeet palautuslevyjen luomista varten ovat kohdassa ["Palautuslevyjen](#page-49-2)  [luominen" sivulla 50](#page-49-2).

Tyhjennysprosessi keskeytyy automaattisesti ja tietokone käynnistyy uudelleen, ellei prosessi ole päättynyt 71 tunnin kuluessa. Prosessi käynnistyy uudelleen, kun tietokone käynnistyy uudelleen.

Kun käytät tätä ohjelmaa, kytke tietokone verkkovirtaan.

#### **1** Varmuuskopioi tärkeät tiedostot.

Tee tiedoista varmuuskopio ohjatulla **Back Up Files** (Varmuuskopioi tiedostot) -toiminnolla, jos Windows käynnistyy.

Varmuuskopioi tiedot **Rescue Data** (Varmuuskopioi tiedot) -ohjelmalla, jos Windows ei käynnisty. Tämän ohjelman voi käynnistää palautuslevyillä.

- **2** Aseta palautuslevy levyasemaan, kun tietokone on päällä. Sammuta tietokone ja käynnistä se sitten uudelleen. **System Recovery Options** (Järjestelmän palautusasetukset) -ikkuna avautuu.
- **3** Valitse haluamasi näppäimistön asettelu ja valitse **Seuraava**.
- **4** Valitse käyttöjärjestelmä ja valitse **Seuraava**.
- **5** Valitse **VAIO Recovery Center** (VAIO-palautuskeskus).
- **6** Valitse **Wipe and Erase Data** (Pyyhi ja poista tiedot) ja **Käynnistä**.
- **7** Noudata näytön ohjeita.

# http://www.vaio-link.com

© 2008 Sony Corporation / Printed in China  $3 - 877 - 486 - 11(1)$ 

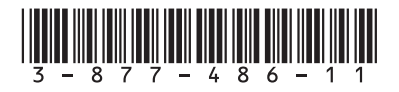